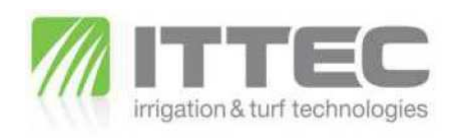

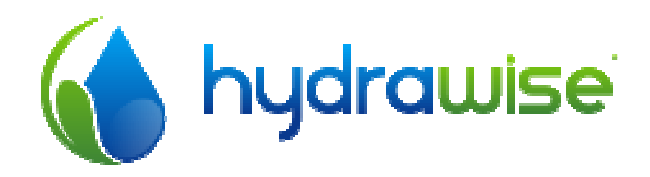

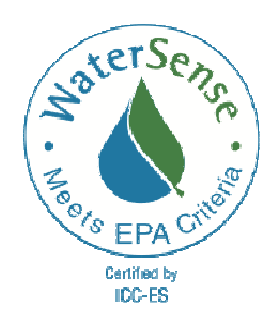

# OVLÁDACÍ SYSTÉM S INTELIGENTNÍM OVLÁDÁNÍM **- programování**

# **1. MOŽNOST OVLÁDÁNÍ PŘES INTERNET, TABLET I CHYTRÝ MOBIL 2. ÚPRAVA DOBY ZÁVLAHY V ZÁVISLOSTI NA PŘEDPOVĚDI POČASÍ**

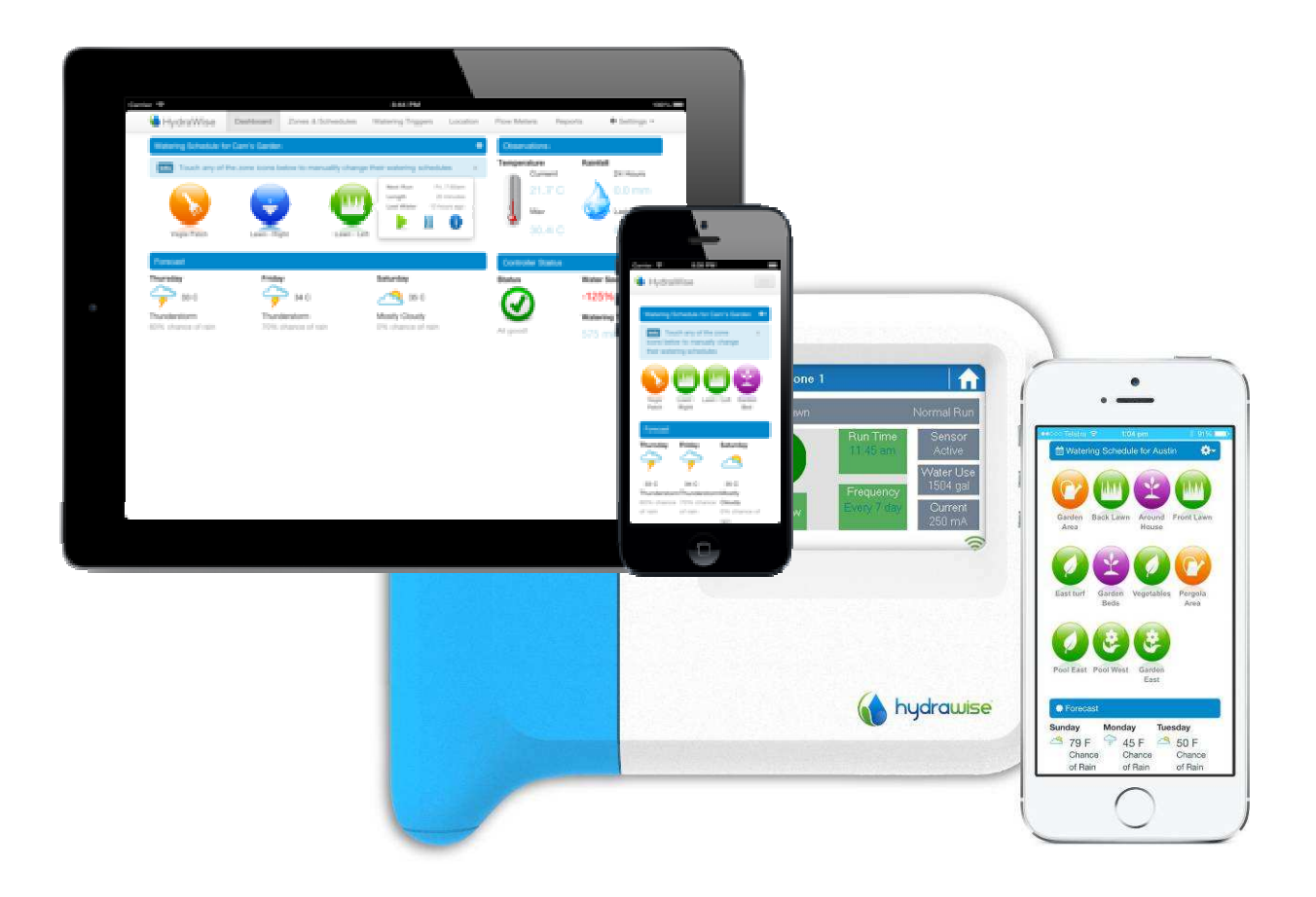

ITTEC s.r.o., AOS - komerční zóna, Modletice 106, 251 01 Říčany u Prahy Tel: +420 323 616 222, fax: +420 323 616 223, mail: info@ittec.cz

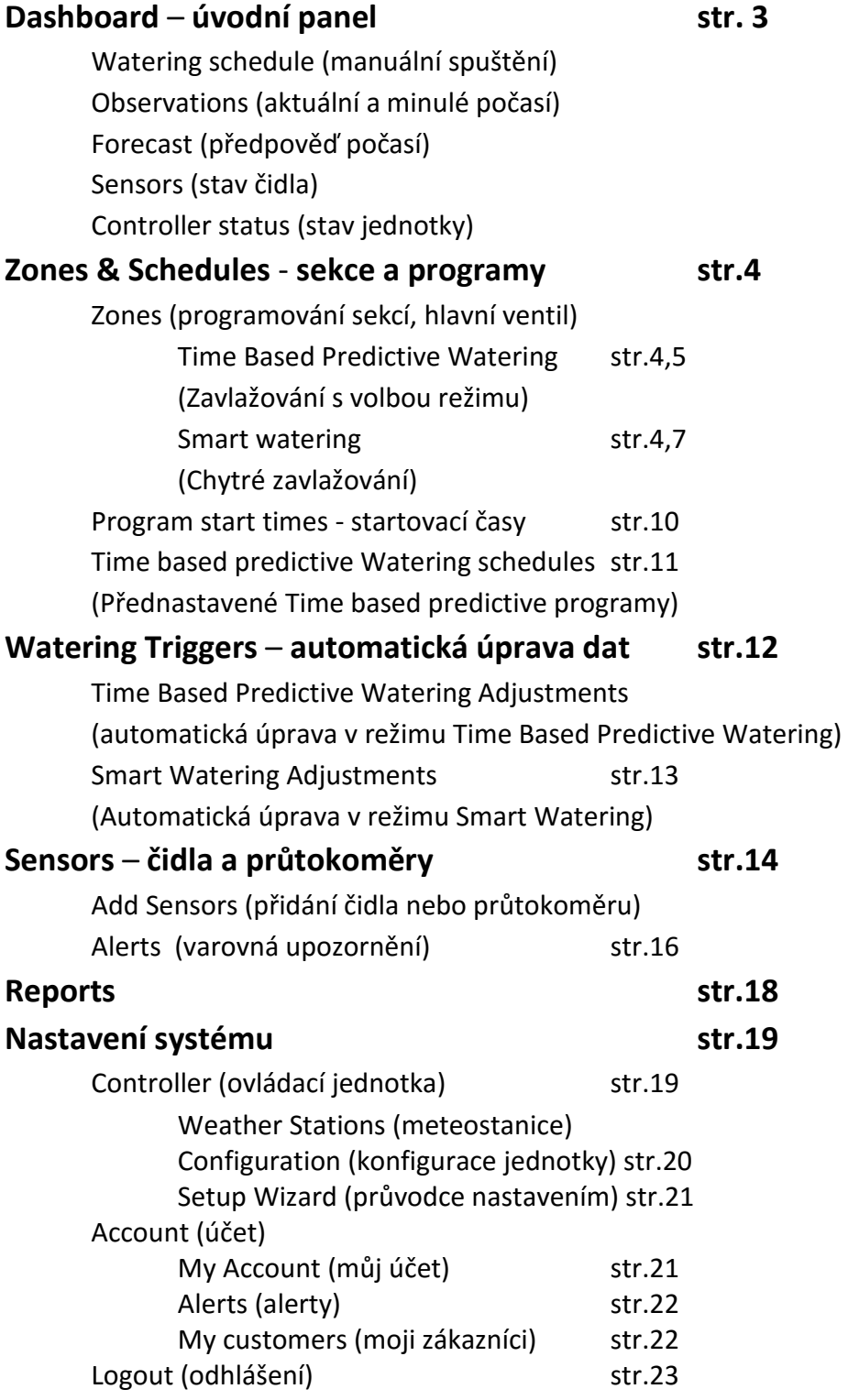

# HydraWise Dashboard Zones & Su **Deashboard** … úvodní panel HydraWise Dashboard Wednesday<br>  $3C$ <br>
Mostly Cloudy<br>  $\frac{3!}{20\%}\n$  20%  $\frac{69}{279\%}\n$   $\frac{11}{21}$  km h € Rain Sensor Water Saving<br>100% **ffili** Watering Schedule for ITTEC Modletice (vzorová jednotka ITTEC Modletice)

Zde můžete manuálně spouštět jednotlivé sekce, nebo všechny sekce v přednastavených délkách doby spuštění, případně spustit test všech sekcí na zvolenou dobu.

Jednotlivé sekce spustíte kliknutím na ikonu požadované sekce. Také se vám zobrazí info o plánovaném nejbližším spuštění sekce a o proběhlém posledním spuštění.

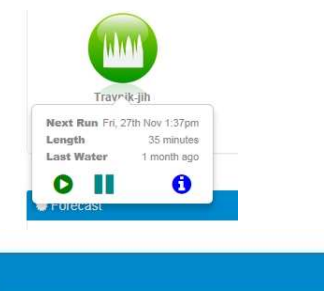

**x** Stop all manually started zones

Run all zones

Il Suspend all zones

ö.

Všechny sekce spustíte pod ikonou (Run). Také můžete všechny spuštěné sekce zastavit (Stop), případně odložit závlahu všech sekcí (Suspend).

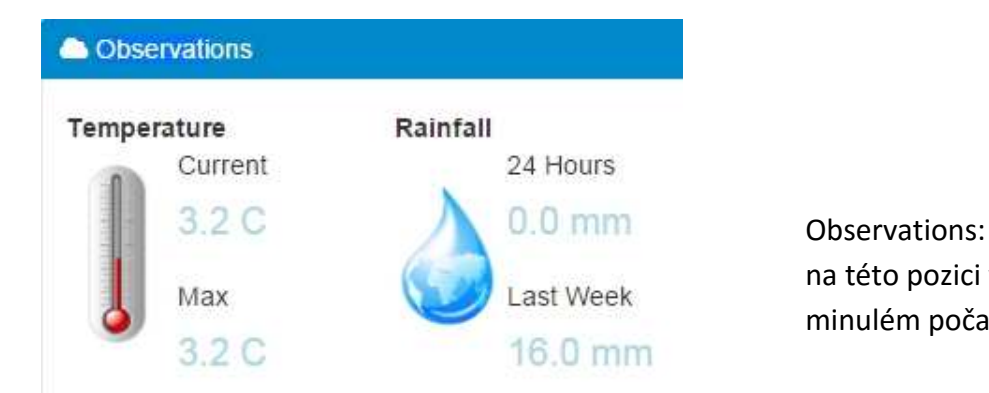

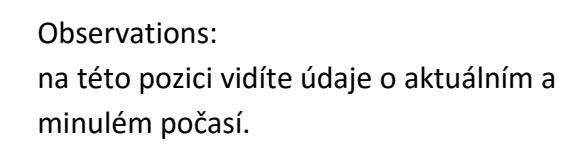

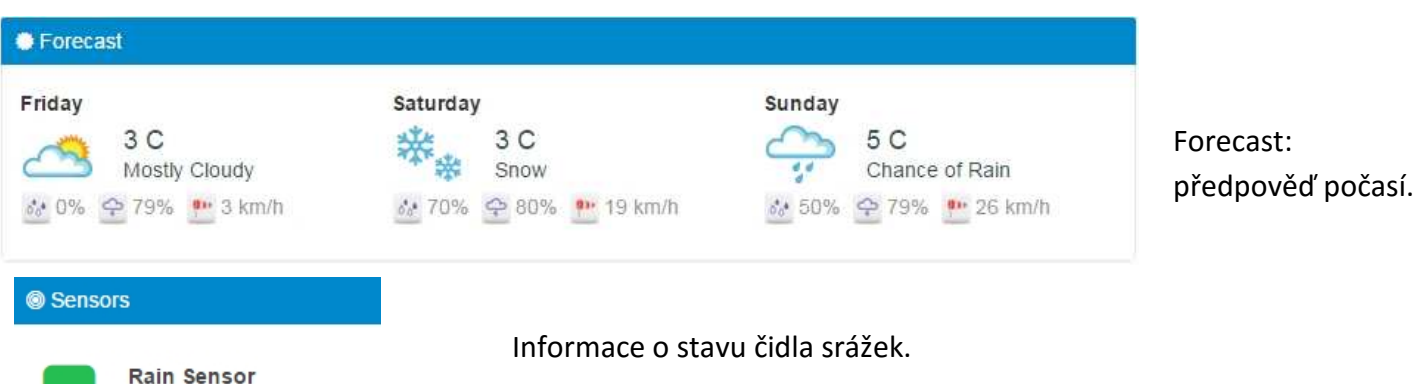

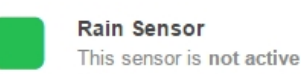

I

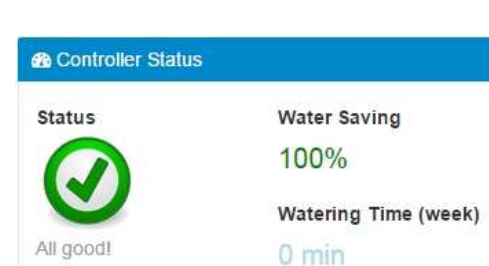

Informace o stavu ovládací jednotky, úspoře vody vlivem přednastavených funcí a celkové době závlahy za minulý týden.

# **Zones & Schedules** … panel programování sekcí

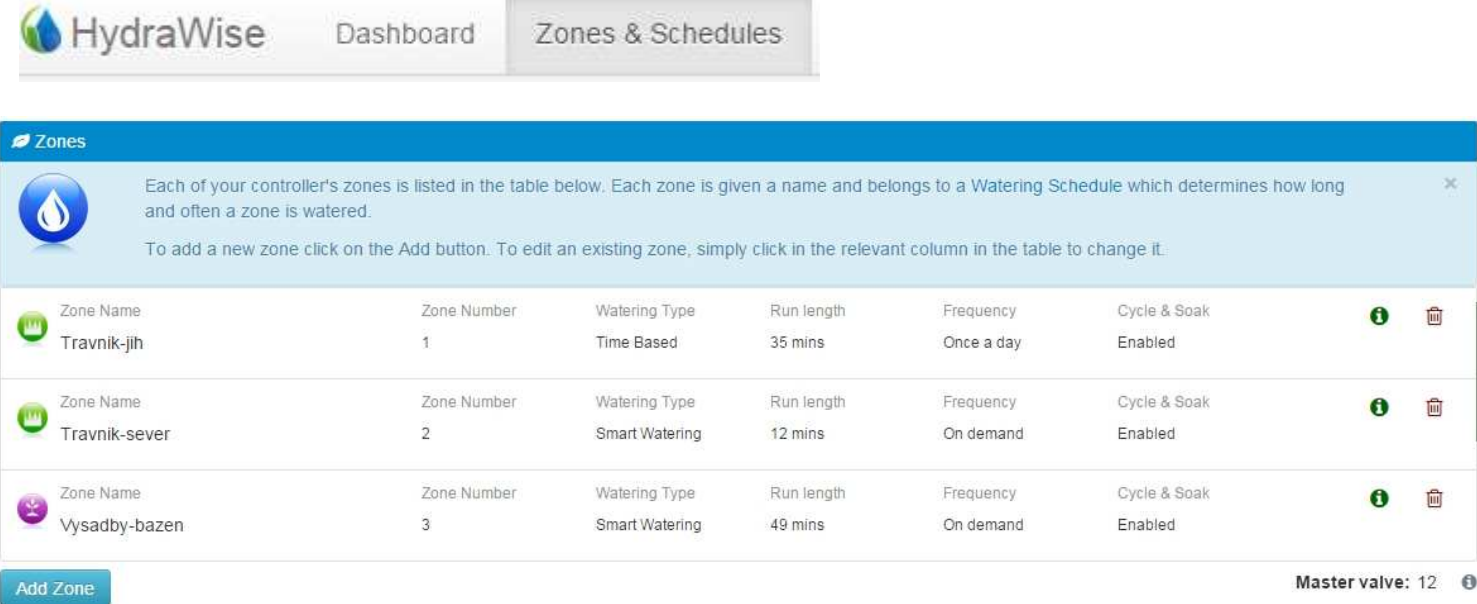

V seznamu jsou uvedeny všechny sekce, které jsou naprogramované ve vaší ovládací jednotce. Každá sekce je pojmenovaná a je jí určen režim, který udává jak dlouho a jak často bude sekce spuštěna. Pro přidání nové sekce klikněte na tlačítko Add Zone (přidej sekci). Pro úpravu stávající sekce klikněte na odpovídající řádek a otevře se vám tabulka pro naprogramování sekce.

Hlavní ventil nadefinujete kliknutím na pozici vpravo pod tabulkou vedle **Master valve**.

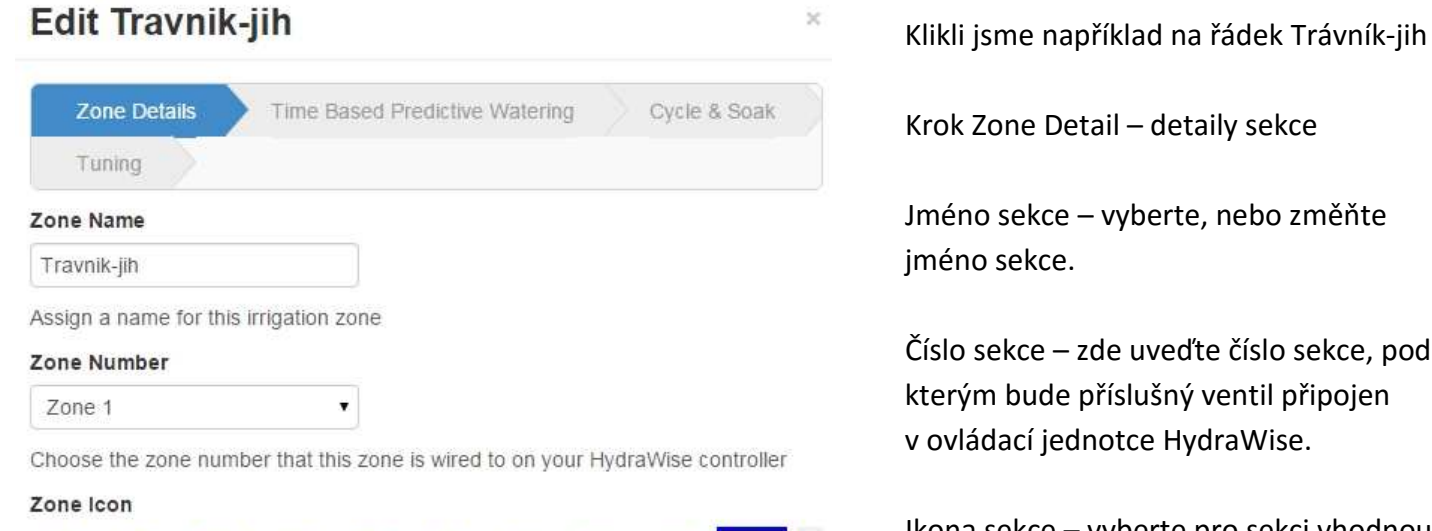

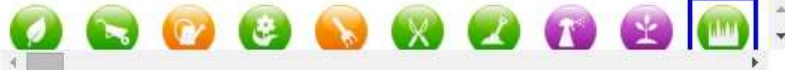

Choose the icon this zone uses on the dashboard

#### **Watering Type**

Time Based Predictive Watering

Water at a specified frequency (eg. every 1 week) and adjust schedule based on temperature and rainfall

 $\overline{\mathbf{v}}$ 

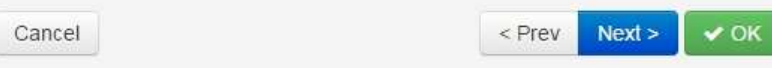

Krok Zone Detail – detaily sekce

Jméno sekce – vyberte, nebo změňte jméno sekce.

Číslo sekce – zde uveďte číslo sekce, pod kterým bude příslušný ventil připojen v ovládací jednotce HydraWise.

Ikona sekce – vyberte pro sekci vhodnou ikonu, pod kterou se sekce bude zobrazovat na úvodní stránce.

#### Vyberte typ zavlažování *Time Based Predictive Watering*

 – zavlažování s nastavenou četností (npř. 1x za den, 2x za týden apod) a dobou závlahy sekce automaticky upravovanou dle očekávané teploty a srážek.

# Edit Travnik-jih **nebo** *Smart Watering*

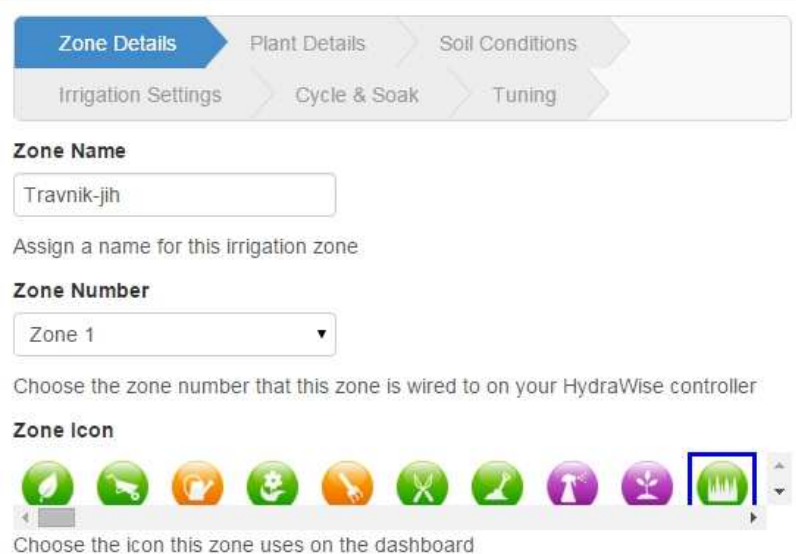

۷

 $<$  Prev

Water based on plant and soil conditions and adjust based on evaporation and

 - zavlažování určené typem rostliny a půdy a automaticky upravované dle evapotranspirace a srážek.

Všimněte si, že po výběru typu zavlažování se vám změní další kroky nastavení sekce.

Po nastavení všech parametrů v editované okně klikněte na okénko Next (další) a posunete se v definování sekce do dalšího kroku.

Pokud se budete chtít vrátit do předchozího kroku, klikněte na Prev, pokud chcete z okna vyskočit, klokněte na Cancel (Zrušit).

# **Time Based Predictive Watering**

Poté, co jste vyplnili vše potřebné a zvolili Time Based Predictive Watering a klikli na tlačítko Next, dostáváte se do dalšího kroku nastavení sekce:

 $Next$ 

 $\vee$  OK

 $\overline{\times}$ 

# **Edit Travnik-jih**

**Watering Type** Smart Watering

rainfall

Cancel

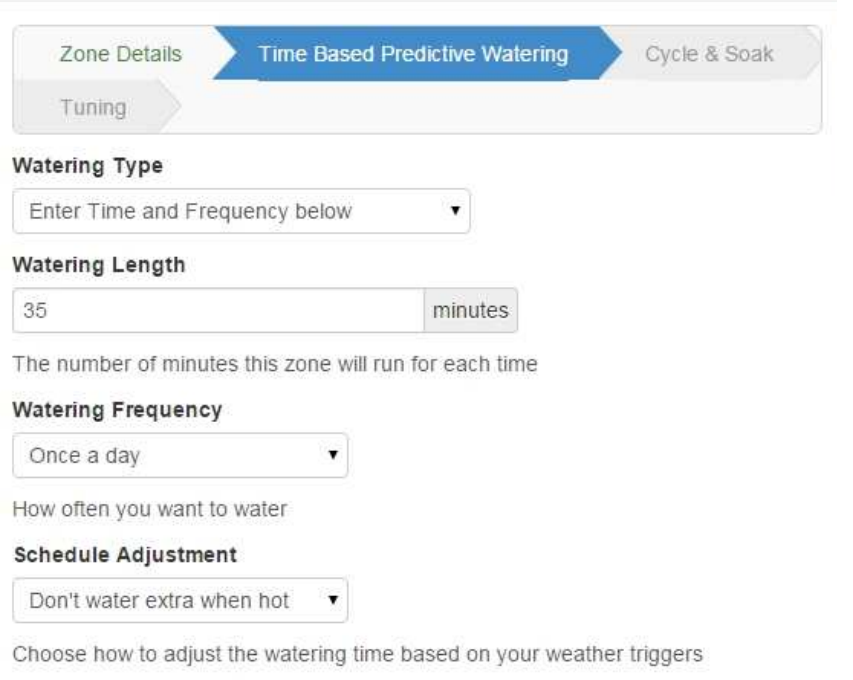

#### **WateringType:**

*Enter Time and Frequency below* – Vložte dobu závlahy a četnost níže, nebo *Use a preconfigurated Watering Schedule –*  Použijte předdefinované programy. Buď si určíte pro sekci dobu závlahy (Watering Lenght) a četnost (Frequency) samostatně, nebo použijete předdefinované programy (např. 10-ti minutový cyklus v každý nastavený starovací čas apod.). *Schedule Adjustment* – možnost úpravy režimu, v případě, že je horko, případně ignorování všech automatických úprav.

Po vyplnění okna stiskněte Next.

 $\vee$  OK

### **Time Based Predictive Watering - pokračování**

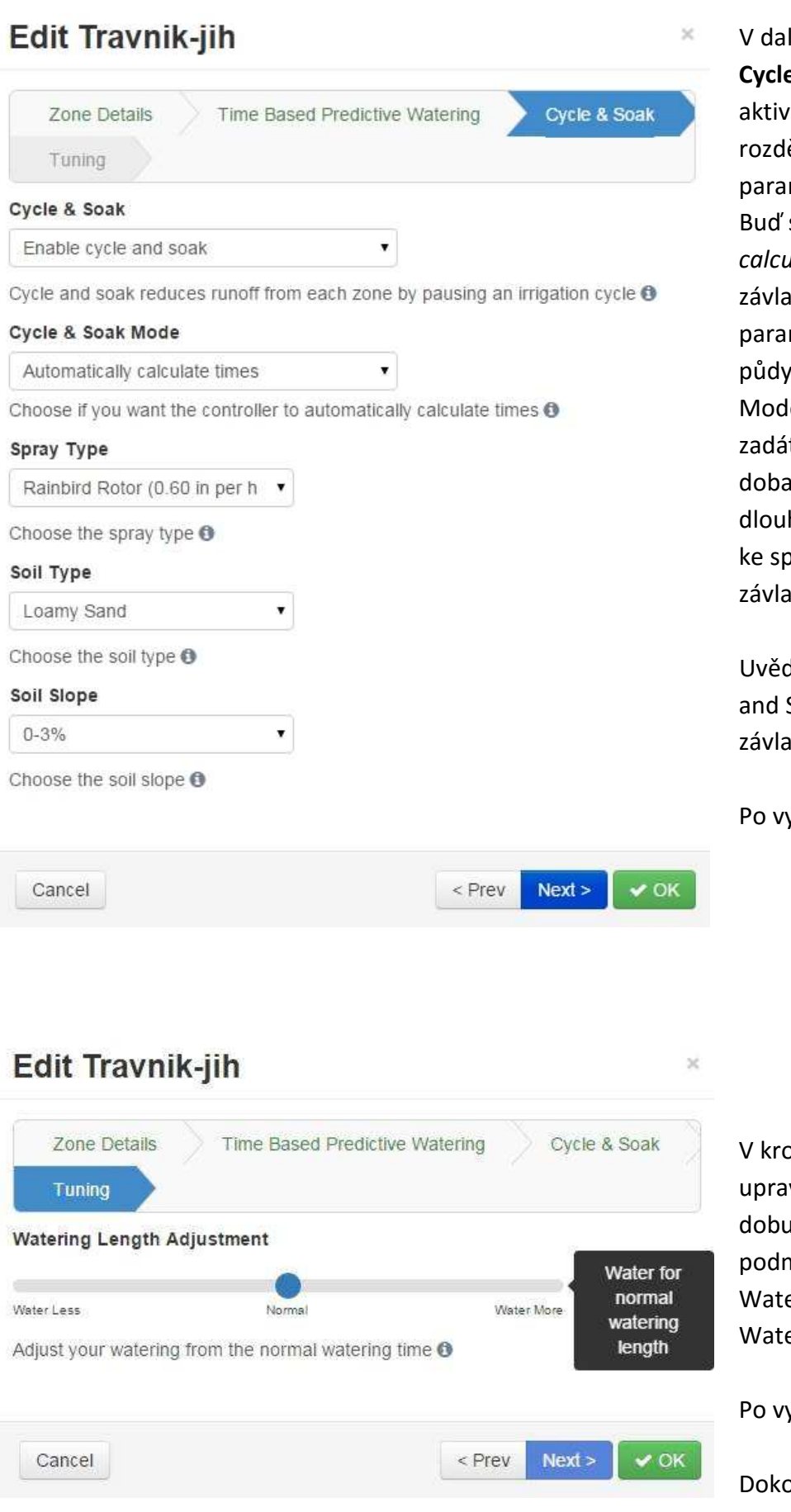

lším kroku se vám nabídne režim **Cycle & Soak**. Pokud si tento režim vujete volbou *Enable cycle and Soak,* ělí se vám doba závlahy dle zadaných metrů:

si zvolíte Mode Automatically *calculate times* a pak se vám doba hy sekce rozdělí dle dále uvedených metrů (typu závlahového prvku, typu a sklonu terénu), nebo si volbou Mode *Specify cycleand soak time* sami te jak má být maximálně dlouhá závlahy najednou aplikovaná a jak há vsakovací pauza, než dojde opět puštění až do dosažení celkové doby ihy.

domte si, že použitím funkce Cycle Soak se vám prodlouží celková doba hového cyklu.

yplnění okna stiskněte Next.

oku **Tuning** můžete procentuelně vit nystavenou, nebo vypočtenou u závlahy sekce dle aktuálních nínek.

er Less – zavlažuj méně er More – zavlažuj více

yplnění okna klikněte na tlačítko OK.

ončili jste nastavení sekce, opakujte postup pro všechny požadované sekce.

# **Smart watering**

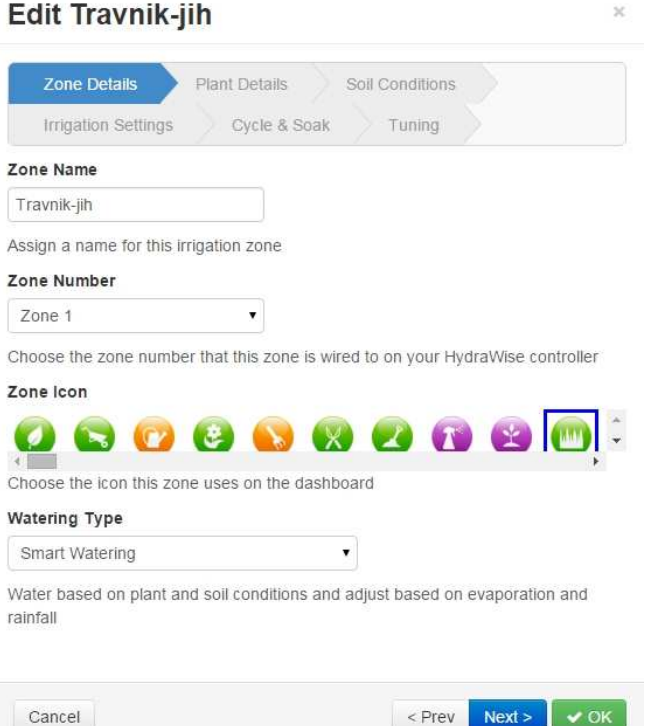

Pokud bychom zvolili v kroku **Zone Detail** (str.4/5) Watering Type nabídku *Smart Watering,* nabídnou se nám odlišné záložky dalších kroků programování sekce.

Příklad viz níže.

 $\overline{2}$ 

Klikněte na tlačítko Next.

# **Edit Travnik-jih**

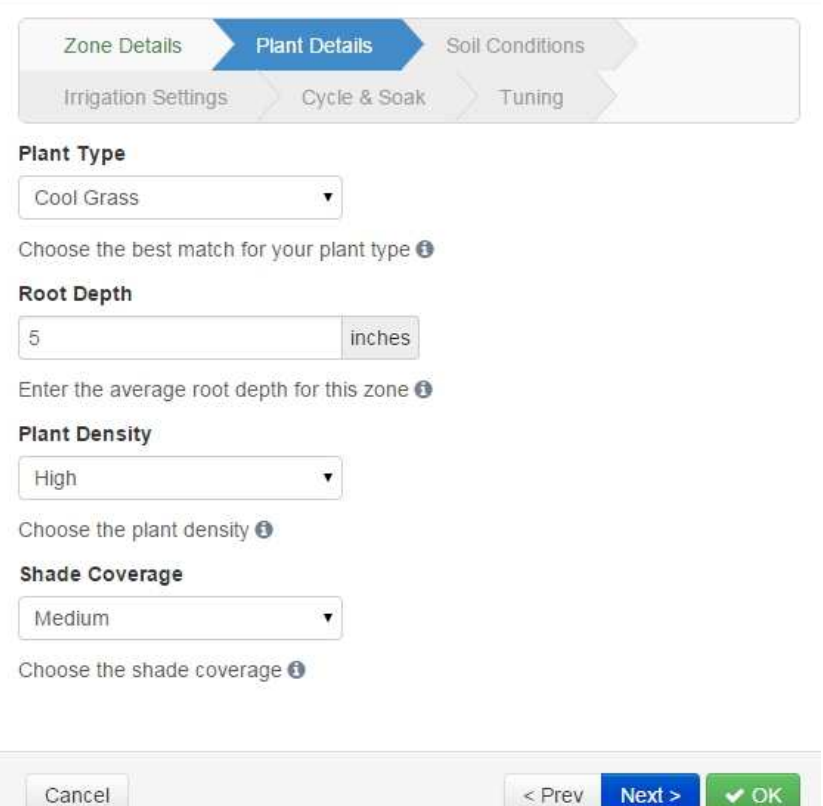

Dstanete se do kroku **Plant Details.** 

**Plant Type** – typ rostliny Pro trávník vyberte Cool Grass, pro květiny Flowers, pro keře Shrubs, nebo Woody Shrubs (dřevnaté), Stromy Trees a přírodní povrch Ground Cover.

**Root Depth** – hloubka kořenů. Vyplňte průměrnou hloubku kořenů v sekci.

**Plant Density** – hustota porostu. Vyplňte převládající hustotu na sekci. Highvysoká, Low-nízká, Average – střední.

**Shade Coverage** – zastínění. None- žádné Low- nízké Medium- střední High- vysoké Full- plné

Po vyplnění stiskněte Next.

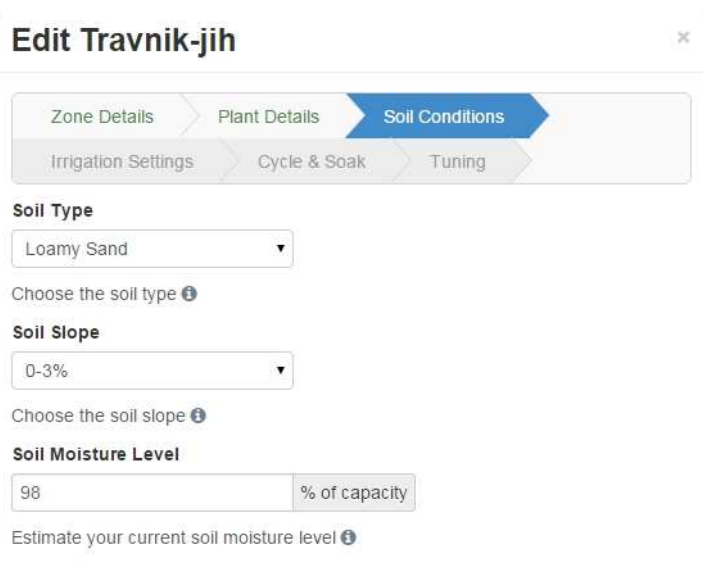

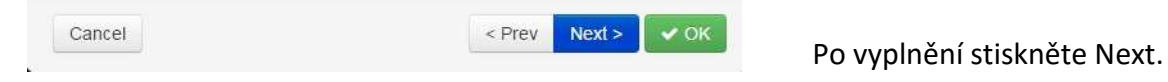

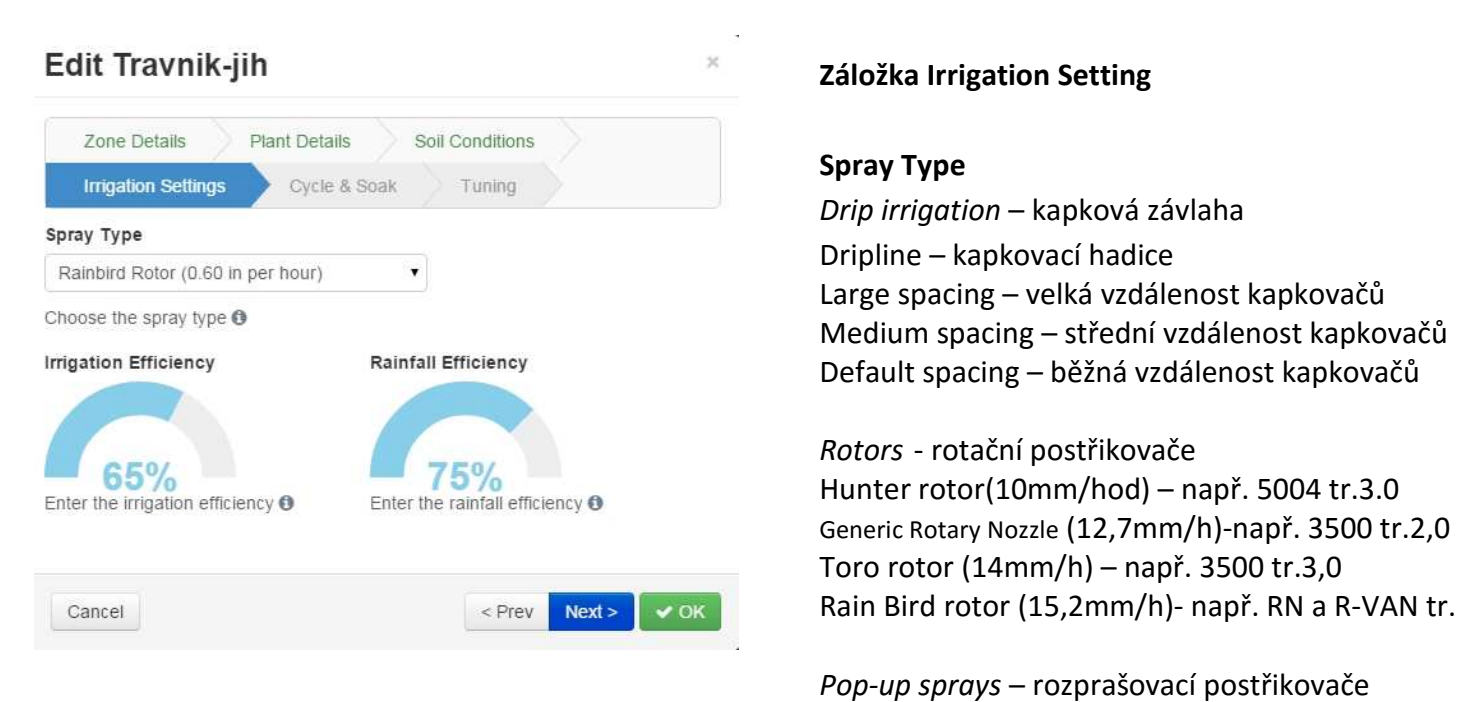

#### **Záložka Soil Condition**

 **Soil Type** – typ půdy Clay – jíl Silty Clay- bahnitý jíl Loamy Sand – hlinitý písek Loam – hlína Clay Loam – jílovitá hlína Sandy Loam - písčitá hlína Sand - písek

**Soil Slope** – sklon terénu

**Soil Moisture Level** – vlhkost půdy

Dripline – kapkovací hadice Default spacing – běžná vzdálenost kapkovačů

*Rotors* - rotační postřikovače Generic Rotary Nozzle (12,7mm/h)-např. 3500 tr.2,0 Toro rotor (14mm/h) – např. 3500 tr.3,0

 *Pop-up sprays* – rozprašovací postřikovače Toro Precision (25mm/hod) Spray head (36mm/hod) Rain Bird MPR (40mm/h) Generic spray head (41mm/hod)

**Irrigation Efficiancy** – rovnoměrnost dodávky vody na zavlažovanou plochu, hodnota se automaticky vyplní dle zvoleného závlahového prvku. Hodnotu je možno změnit přímo v obrázku. **Rainfall Efficiancy** – rovnoměrnost dodávky vody při děštích (vliv větru, sklonu terénu apod.)

Po vyplnění stiskněte Next.

# **Edit Travnik-jih**

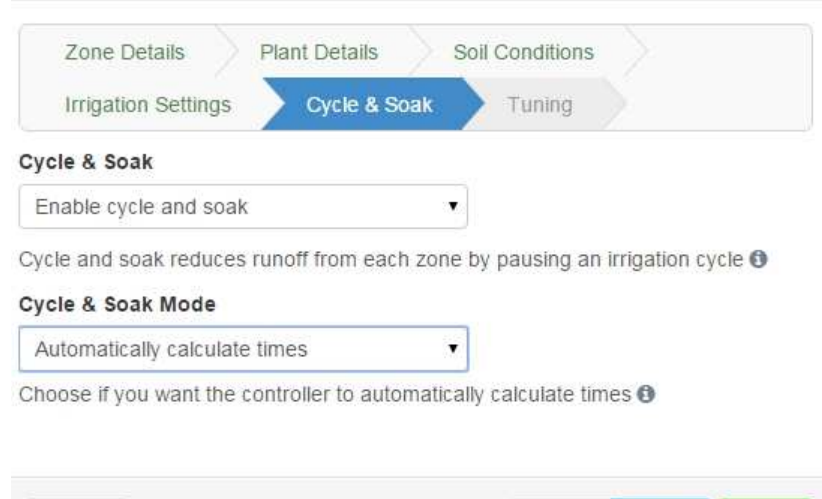

#### Cancel  $<$  Prev  $Next >$  $\vee$  OK

#### **Cycle & Soak**.

Pokud si tento režim aktivujete volbou *Enable cycle and Soak,* rozdělí se vám doba závlahy dle zadaných parametrů: Buď si zvolíte Mode *Automatically calculate times* a pak se vám doba závlahy sekce rozdělí dle dále uvedených parametrů (typu závlahového prvku, typu půdy a sklonu terénu), nebo si volbou Mode *Specify cycleand soak time* sami zadáte jak má být maximálně dlouhá doba závlahy najednou aplikovaná a jak dlouhá vsakovací pauza, než dojde opět ke spuštění až do dosažení celkové doby závlahy.

Uvědomte si, že použitím funkce Cycle and Soak se vám prodlouží celková doba závlahového cyklu.

Po vyplnění okna stiskněte Next.

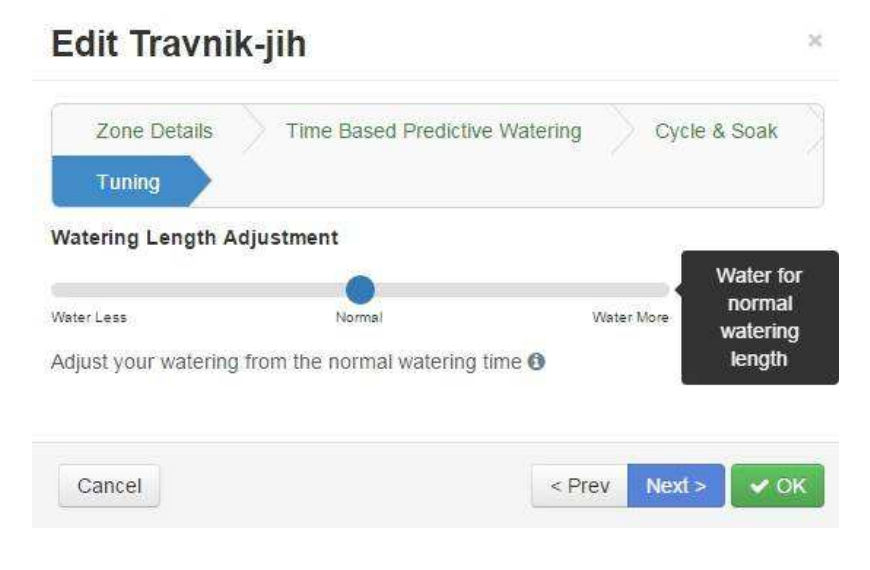

V kroku **Tuning** můžete procentuelně upravit nystavenou, nebo vypočtenou dobu závlahy sekce dle aktuálních podmínek.

Water Less – zavlažuj méně Water More – zavlažuj více

Po vyplnění okna klikněte na tlačítko OK.

Dokončili jste nastavení sekce, opakujte postup pro všechny požadované sekce.

Pro **přidání nové sekce** klikněte na tlačítko Add Zone pod seznamem sekcí.

Pro **definování hlavního ventilu** klikněte na *číslo*, případně hlášku *Not assignet* (neurčen) vedle nápisu Master valve pod seznamem sekcí. Hlavní ventil se vám bude otevírat vždy soušasně se spuštěním kterékoliv vložené sekce.

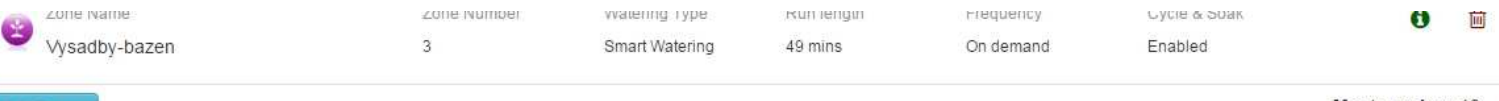

dd Zone

# **Zones & Schedules** … Startovací časy programů

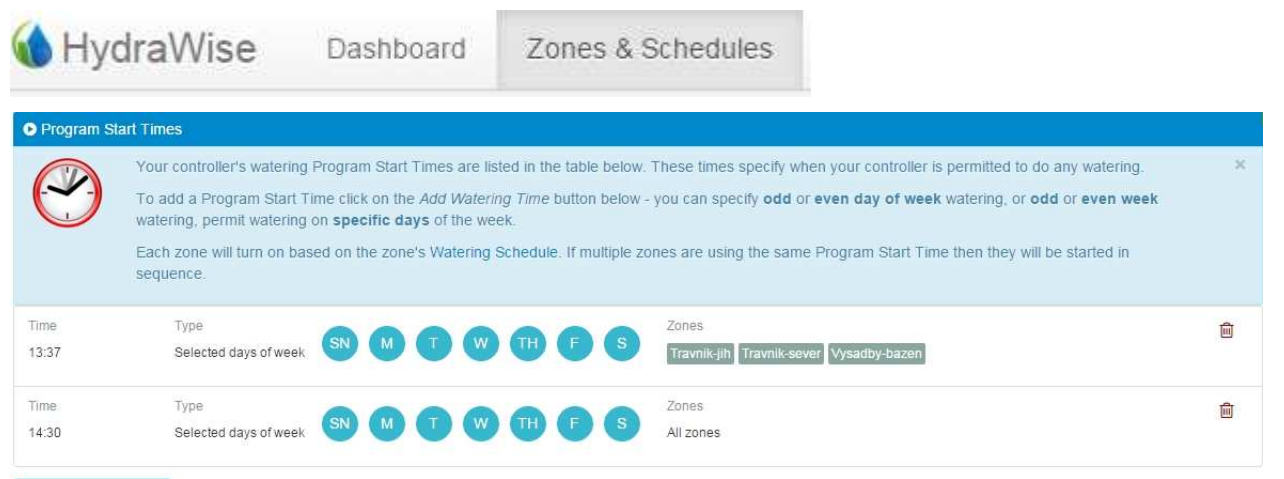

#### **Add Watering Time**

V tabulce jsou vypsány všechny startovací časy vložené ve vaší ovládací jednotce. Pouze v tuto dobu je ve vaší jednotce povolen start zavlažování.

Pro **přidání dalšího startovacího času** klikněte na tlačítko Add Watering Time.

Každá sekce se bude spouštět dle režimu zvoleného v kroku Zones (str. 4 a dále) ve vámi stanovený startovací čas a pouze ve povolené dny vložené v tomto kroku. Pokud bude u více sekcí zvolen stejný startovací čas, budou sekce spouštěny jedna po druhé.

V tomto kroku tvoříte program (dny závlahy a startovací čas, plus přiřazujete do programu sekce, až na to, že jednotka zohledňuje a upřednostňuje i frekvenci zavlažování sekce vloženou v kroku Zone).

 $\rightarrow$ 

Po kliknutí na tlačítko Add Watering Time se vám otevře tabulka pro přidání startovacího času:

#### Krok **Set Time** – vložení doby **Start Time** – startovací čas

### **Add Program Start Time**

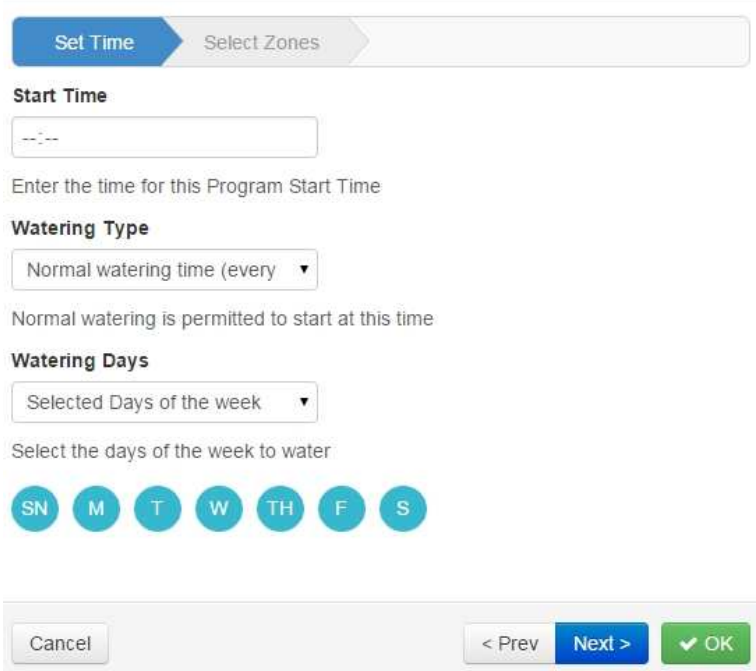

Vložte požadovaný startovací čas.

#### **Watering Type**

*Normal watering time (every week)* – zavlažování bude spouštěno v uvedený čas.

*Watering even weeks only –* zavlažování bude probíhat pouze v sudých týdnech (týden začíná pondělkem).

*Watering even weeks only* – zavlažování bude probíhat pouze v lichých týdnech (týden začíná pondělkem).

*Low priority watering time* – startovací čas s nízkou prioritou. Závlaha bude spuštěna pouze, pokud budou využity všechny předchozí startovací časy.

**Watering Days** – závlahové dny *Selected days of the week* – výběr ze dnů v týdnu. Označte, nebo odznačte den. *Even days* – závlaha bude probíhat pouze v kalendárních sudých dnech. *Odd Days* – pouze v lichých dnech.

Po vyplnění stiskněte Next.

# **Add Program Start Time**

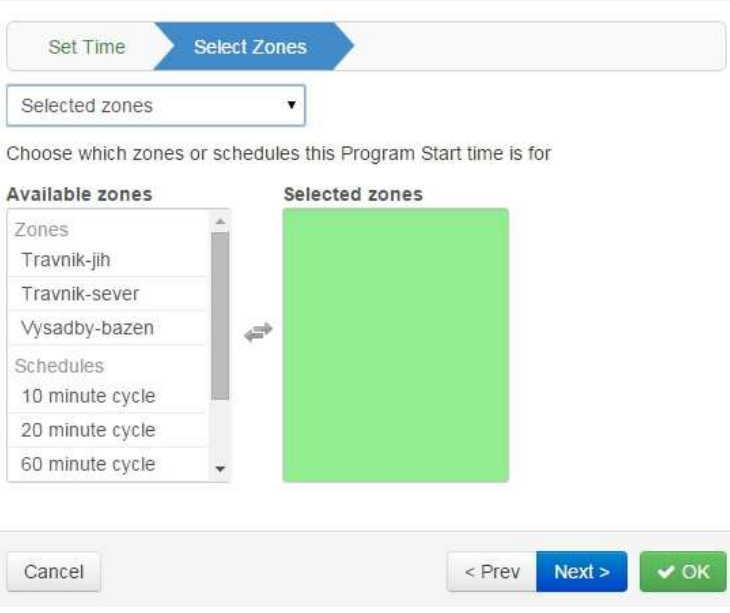

#### Krok **Select Zones**.

*Applies to all zones* – zvolený režim bude vztažen na všechny sekce (všechny sekce budou vloženy do tohoto programu).

*Selected zones* – můžete pro zvolený režim (program) vybrat jednotlivé sekce.

Pokud zde zvolíte i přednastavený program, tak bude aplikován pouze pokud se neliší od režimu vloženém u každé sekce v kroku Zones (Str. 4 a dále)

Po vyplnění stiskněte Next

# **Zones & Schedules** … Přednastavené programy (v režimu Time BasedPredictive)

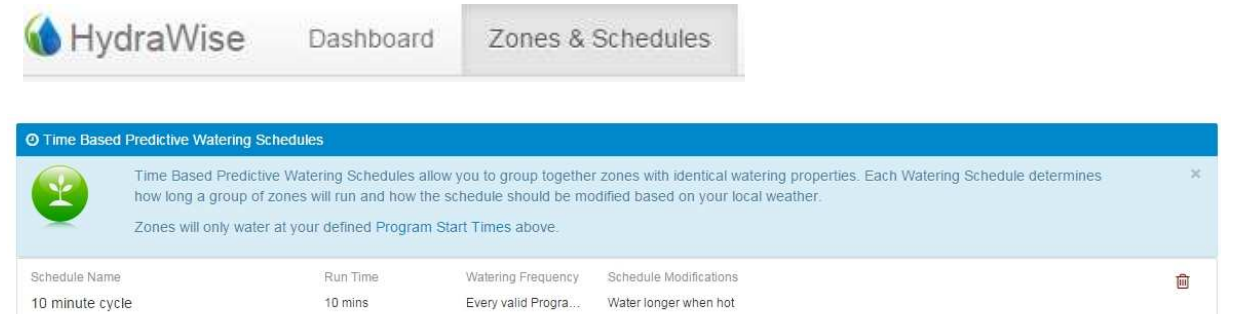

Závlahové programy (v režimu Time Based Predictive) vám umožňují dát do skuliny sekce, kterí mají stejné nároky na závlahu. V každém programu určíte jak dlouho a často má být sekce spuštěna a také jak má být rečim upraven v závislosti na počasí. Programy budou spuštěny pouze v časy, které jste vložili v kroku Program Start Times. Pro vytvoření nového programu klikněte na tlačítko Add Watering Schedule, pro úpravu existujícího klikněte na příslušný řádek.

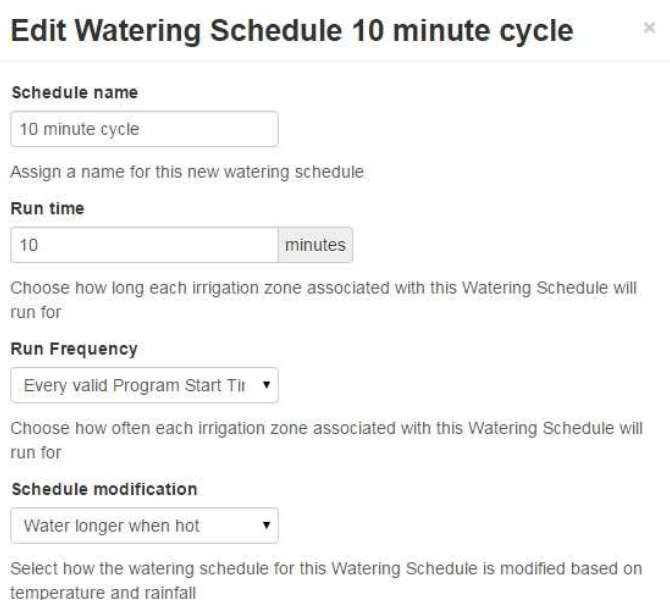

 **Schedule name** – pojmenujte si program **Run Time** – zvolte dobu závlahy pro sekce, ke kterým jste program přiřadili. **Run Frequency** – četnost zavlažování. např. *Once a day* – jednou denně, *Once every two weeks* – jednou za dva týdny, *Every valid Program Start Time* – s každým startovacím časem … apodobně. **Schedule modification** – zvolte případnou úpravu programu v závislosti na teplotě a dešti. *Water more often when hot-*častěji, když horko

*Water longer when hot*-déle, když horko *Don´t water extra when hot*-nic extra, když horko *Ignore all water triggers*- ignoruj všechny automatické úpravy.

Klikni na tlačítko OK.

Cancel  $\vee$  OK

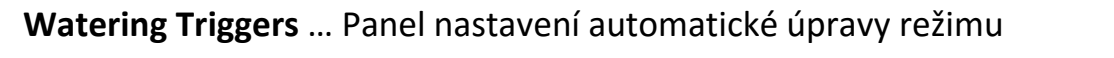

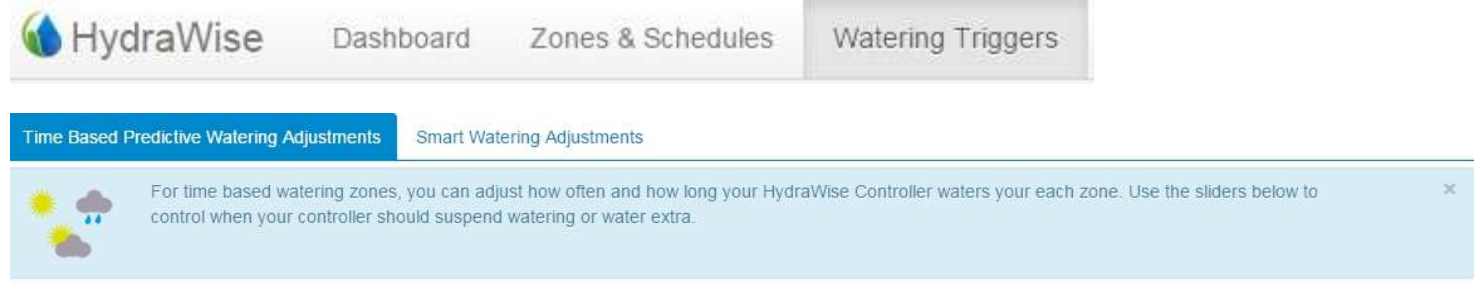

Na tomto panelu můžete přednastavit podmínky, za kterých bude závlahový režim automaticky upravován v závislosti na počasí. Jsou rozdílné záložky pro režim Time Based Watering Adjustments nebo Smart Watering Adjustments.

#### **Time Based Predictive Watering Adjustments**

#### **Suspend Watering-Weather Forecast** – odložené zavlažování na základě předpovědi počasí

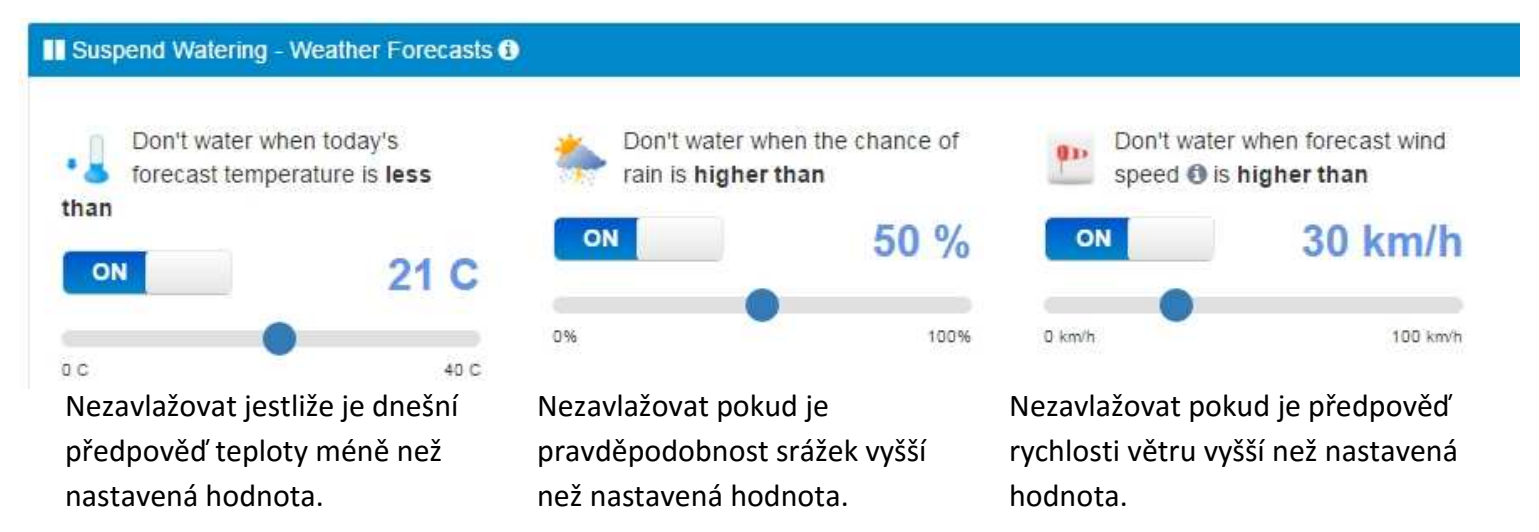

Funkce aktivujete kliknutím na stranu ON a deaktivujete kliknutím na OFF. Hodnoty měníte posunutím značky na stupnici.

**Suspend Watering – Weather Station Measurements** – odložené zavlažování na základě dat z

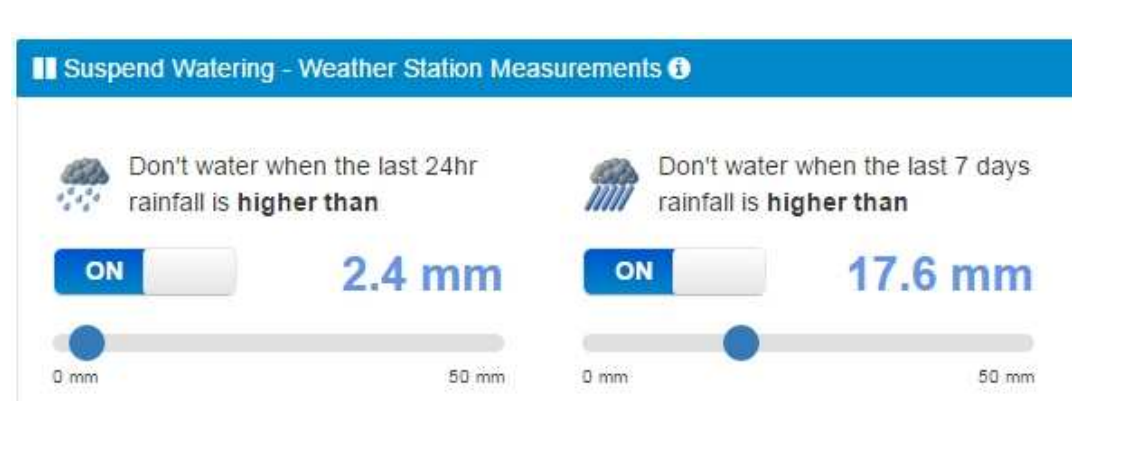

Nezavlažovat pokud za posledních Nezavlažujte pokud za posledních 24 hodin napršelo více než nastavená 7 dní napršelo více než nestavená hodnota.

meteostanice.

#### **Variable Watering** – úprava doby závlahy

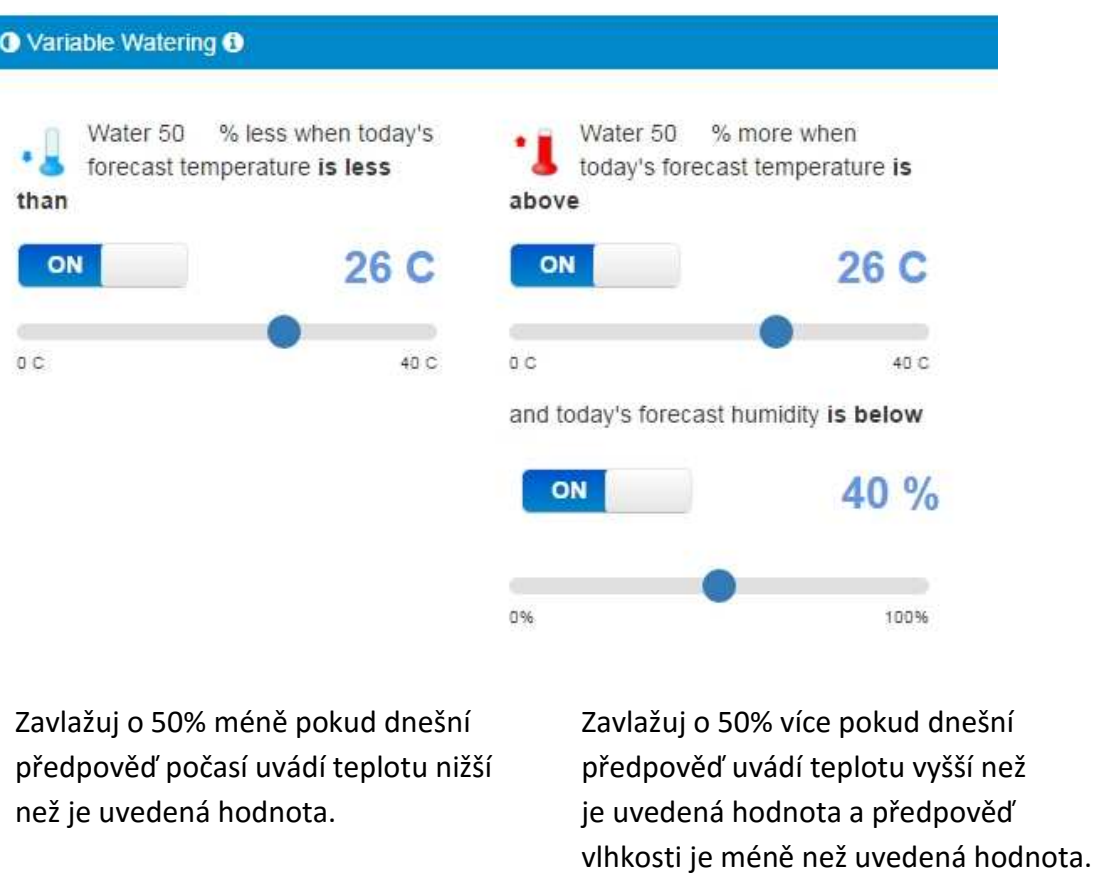

Funkce aktivujete kliknutím na stranu ON a deaktivujete kliknutím na OFF. Hodnoty měníte posunutím značky na stupnici.

#### **Smart Watering Adjustments**

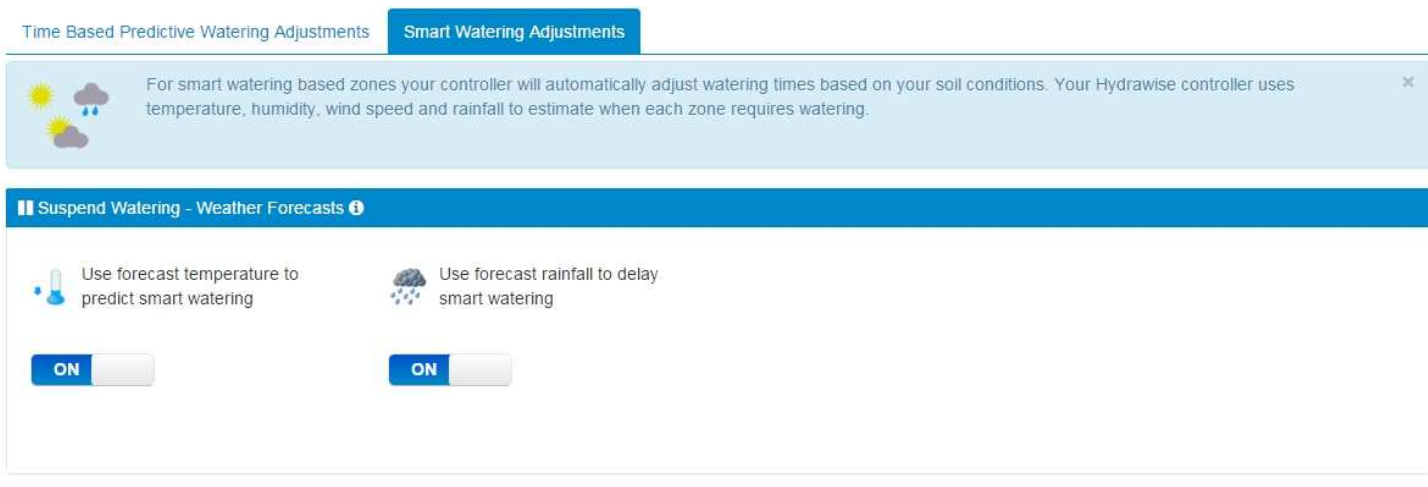

Pro stanovení režimu závlahy Pro odložení závlahy budou použity teploty bude použita předpověď srážek. z předpovědi počasí.

Funkce aktivujete kliknutím na stranu ON a deaktivujete kliknutím na OFF.

# **Sensors** … čidla

Note Alerts have moved to a new Alert section

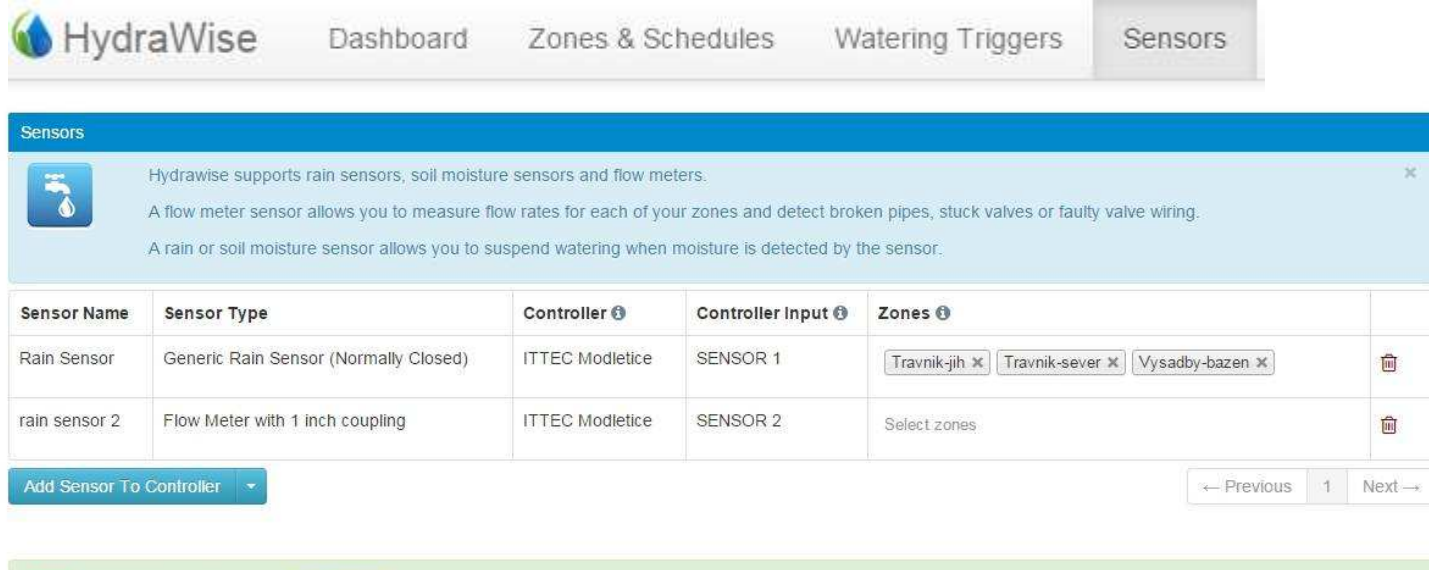

Systém Hydrawise podporuje čidla srážek, vlhkostní čidla a průtokoměry. Průtokoměry vám umožňují sledovat hodnotu průtoku každé sekce a detekovat případné prasklé potrubí, zanesený ventil, případně závadu na kabelech k ventilům.

Již nadefinované senzory upravíte přímo v řádku, pro vložení nového senzoru klikněte na tlačítko Add Sensor To Controller.

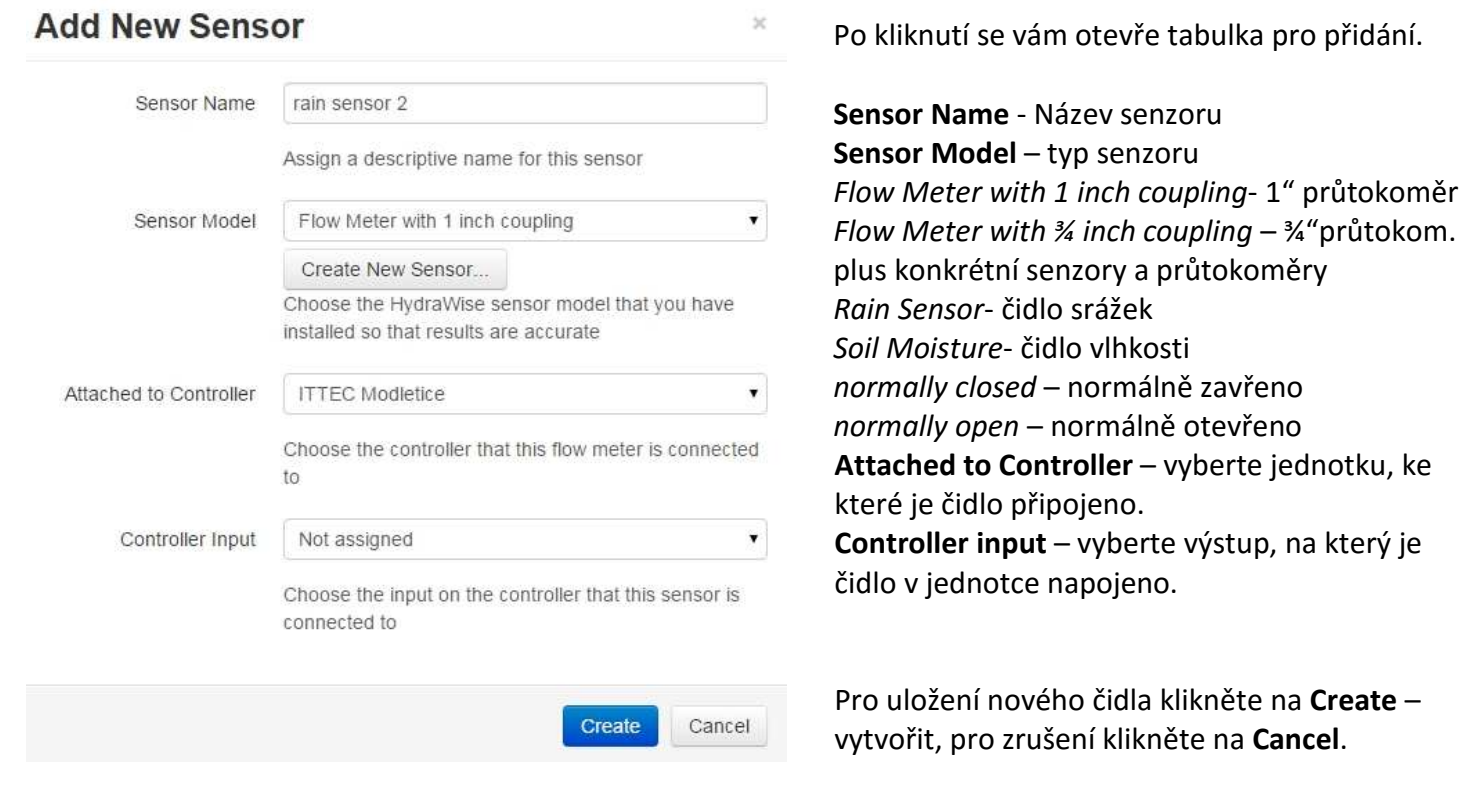

*Flow Meter with ¾ inch coupling* – ¾"průtokom. *Soil Moisture*- čidlo vlhkosti *normally closed* – normálně zavřeno **Attached to Controller** – vyberte jednotku, ke které je čidlo připojeno. **Controller input** – vyberte výstup, na který je čidlo v jednotce napojeno.

Pro uložení nového čidla klikněte na **Create** – vytvořit, pro zrušení klikněte na **Cancel**.

### **Add Custom Sensor**

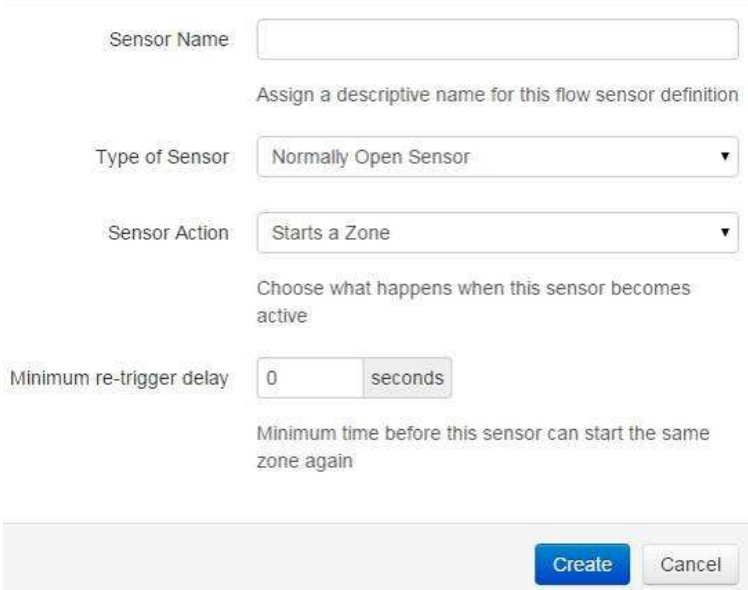

Můžete přidat i zcela nový typ průtokoměru. Klikněte na tlačítko **Create New Sensor** z předchozí obrazovky, zobrazí se vám obrazovka **Add Custom Sensor. Sensor name** – pojmenujte svoje čidlo **Type of Sensor** – zvolte typ čidla *Normaly closed sensor -* normálně zavřené *Normaly open* – normálně otevřené čidlo *Flow Meter* – průtokoměr

 Podle typu se bude následně lišit tabulka. Pro čidla jsou další položky:

 **Sensor Action** – reakce mokrého čidla *Starts a zone-* spustí se sekce *Stops a zone* – zastaví se sekce

 **Minimum re-trigger delay** – minimální doba než toto čidlo může opět spustit zastavenou sekci.

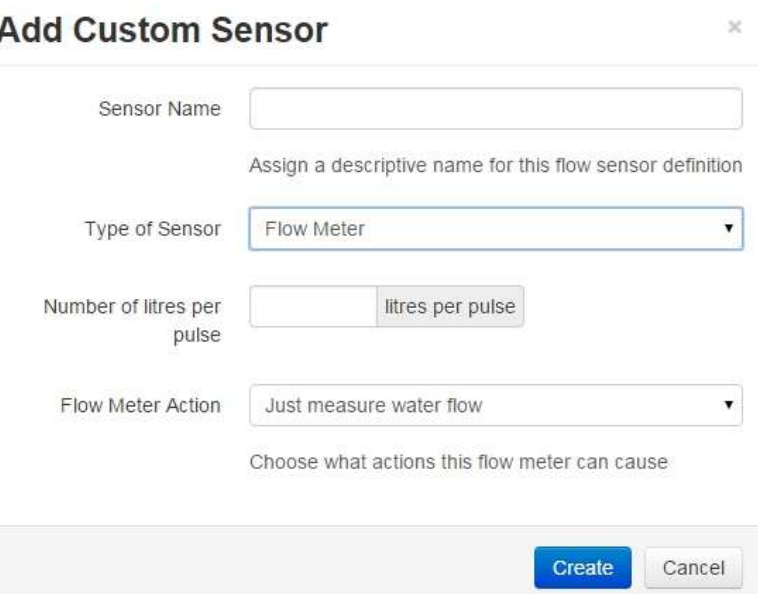

Pro průtokoměr se zobrazí tyto položky:

**Number of litres per pulse** – pošet litrů na jeden pulz … dle typu průtokoměru, např. 1l/pulz, 10l/pulz apod.

 **Flow Meter Action** – reakce průtokoměru *Just measure water flow* – pouze měří průtok *Stop the zone if no flow detected –* zastaví sekci, pokud nenaměří žádný průtok - V tom případě můžete ještě vložit dobu, po kterou průtokoměr registruje nulový průtok, než zavře sekci.

Pro uložení nového průtokoměru klikněte na **Create** – vytvořit, pro zrušení klikněte na **Cancel**.

### **ALERTS –** VAROVNÁ UPOZORNĚNÍ

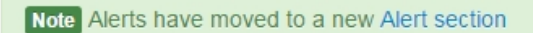

Systém Hydrawise vám umožňuje nadefinovat poruchové stavy, na které budete následně upozorněni. Klikněte na odkaz **Alert Section**.

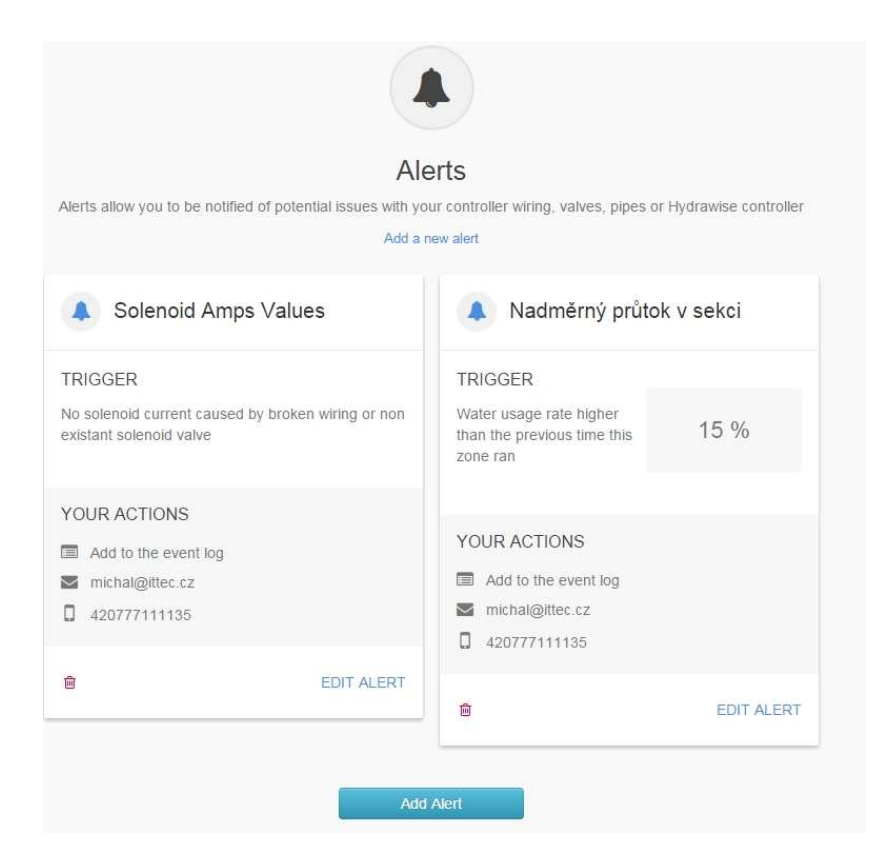

Zobrazí se vám obrazovka, kde můžete alerty nadefinovat, upravovat i vymazat.

Chcete-li vytvořit nový alert, klikněte na tlačítko **Add Alert,** chcete-li upravit již existující alert, klikněte na **EDIT ALERT.**

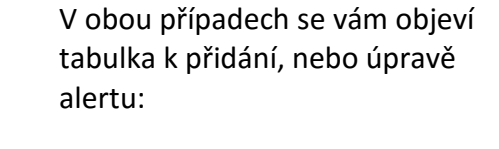

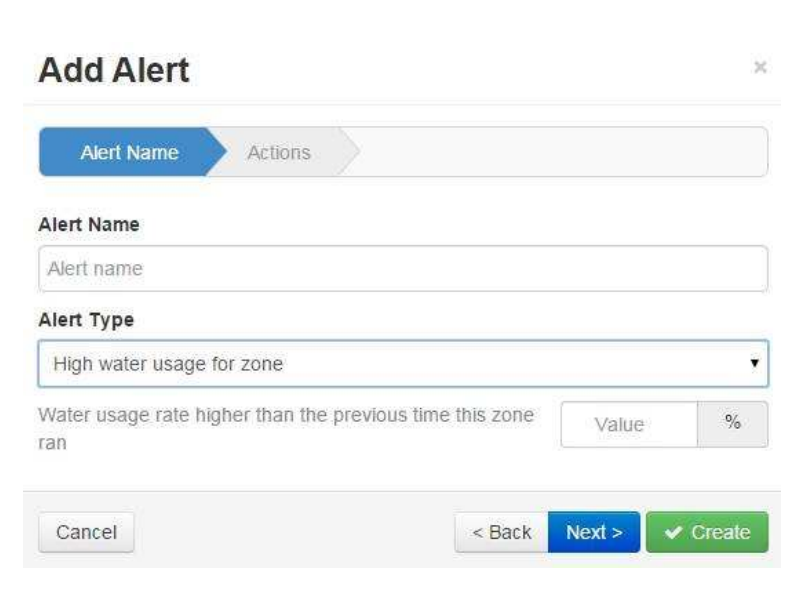

**Alert Name** – pojmenujte alert

**Alert Type** – druh alertu- viz níže

Procenta o která má být hodnota průtoku z předešlého spuštění jiná než aktuální, aby Hydrawise nahlásil Alert.

Možnosti volby situací pro alert:

**Zone water usage** – spotřeba vody na sekci High water usage for zone – vysoká spotřeba vody na sekci Low water usage for zone – nízká spotřeba vody na sekci **Leak detection** – únik vody High water leak – vysoký únik vody Slow water leak – pomalý únik vody **Water interruption** – přerušení závlahy Water usage fall below minimum – spotřeba vody spadne pod minimum Hourly water usage fall below minimum – hodinová spotřeba vody spadne pod minimum **New** - nově Wiring short - zkrat na vodičích Broken wiring - přerušený vodič

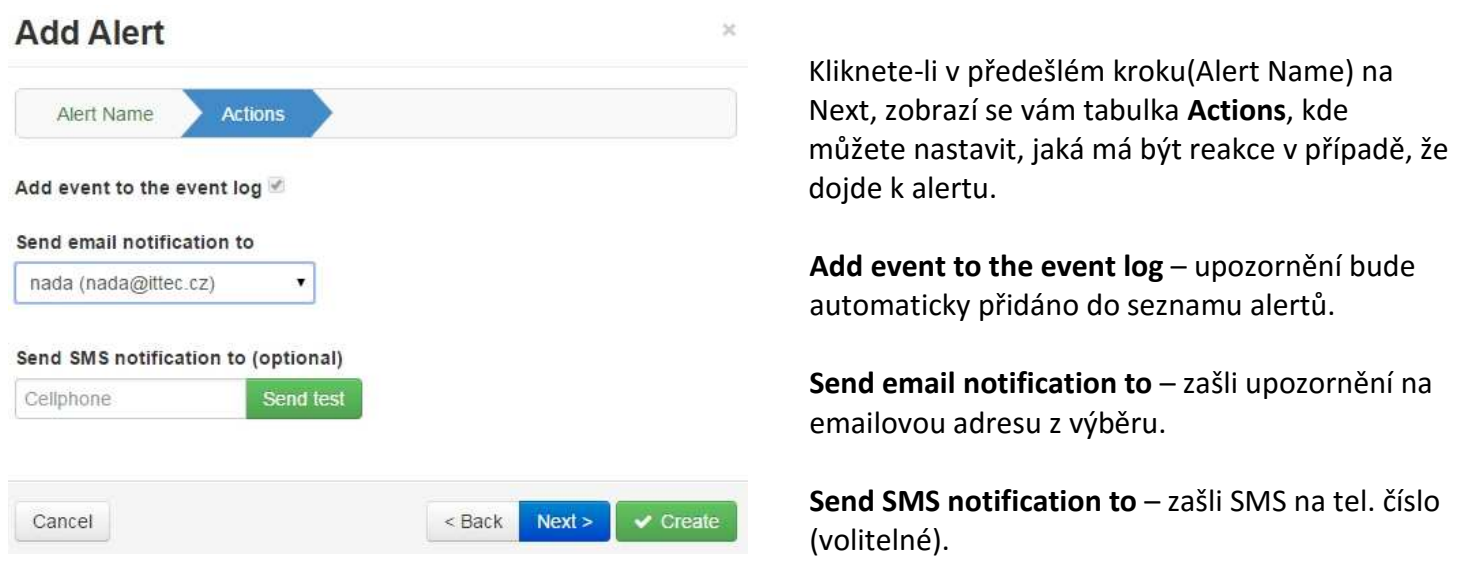

Pokud chcete z definování odejít, klikněte na tlačítko **Cancel,** pokud se chcete vrátit o krok zpět, klikněte na **Back,** pokud chcete pokračovat v nastavení, klikněte na **Next**, pokud jste s definováním hotovi, klikněte na **Create** (vytvořit).

# **Reports** - reporty

HydraWise

V této sekci si můžete prohlédnout souhrnné údaje pro plánovaný závlahový režim, počasí, spotřebu vody, diagnostiku a komunikaci s jednotkou.

Watering Triggers

**Sensors** 

Reports

**SCHEDULES** – přehled zavlažování Watering schedule – plánovaný přehled zavlažování Watering history (Actual) – aktuální historie zavlažování **WEATHER** - počasí Weather Forecast – předpověď počasí Weather station temperatures – přehled teplot u jednotlivých meteostanic Weather station rainfall – přehled srážek u jednotlivých meteostanic Weatherstation wind gust – přehled nárazových rychlostí větru u jednotlivých meteostanic Evapotranspiration (ET) – přehled evapotranspirace u jednotlivých meteostanic **WATER USAGE**  Water saving – přehled úspory vody v % Flow meter measurements – přehled měření průtokoměru Total water usage – celková spotřeba vody

Zones & Schedules

Flow rates (per minute) – přehled průtoků v l/min

Dashboard

Sensor levels – přehled stavu čidla

Smart water balance – graf bilance vody

#### **DIAGNOSTICS**

Solenoid load – elektrické zatížení cívky

#### **HISTORICAL WEATHER**

Monthly evapotranspiration – přehled měsíčních evapotranspirací a srážek

Monthly Temperature and rainfall – přehled měsíčních teplot a srážek

#### **CONTROLLER LOGS**

Events – seznam komunikačnícha příkazových událostí

#### - **Nastavení systému**

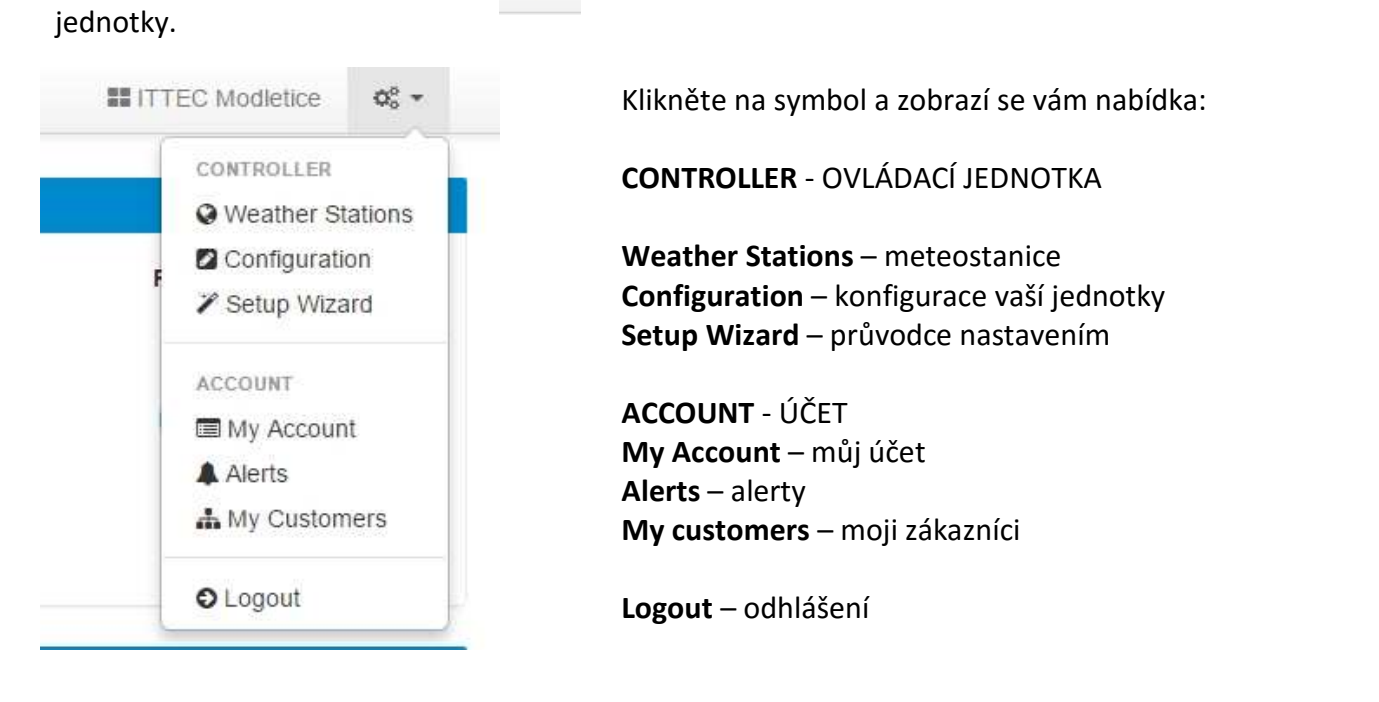

V horní liště můžete pod ikonou  $\sqrt{v}$   $\alpha$  volit a editovat základní nastavení vašeho účtu a ovládací

#### **Weather Stations** – meteostanice

 Zde můžete navolit meteostanice, od kterých budou brána data pro vaši jednotku. Dle typu vašeho účtu máte možnost výběru z různého počtu meteostanic:

Home Plan: možnost výběru jedné z Free meteostanic v mapě (letiště).

Enthusiast Plan: možnost výběru z Free i Personal meteostanic v mapě až do celkového počtu 5 stanic.

Pro výběr meteostanice klikněte na určitou meteostanici, objeví se vám tabulka s informacemi o počasí z tohoto místa. Pokud chcete tuto meteostanici zařadit do svého systému, klikněte na tlačítko **Subscribe**, pokud ji chcete vyřadit, klikněte na **Unsubscribe**.

OK

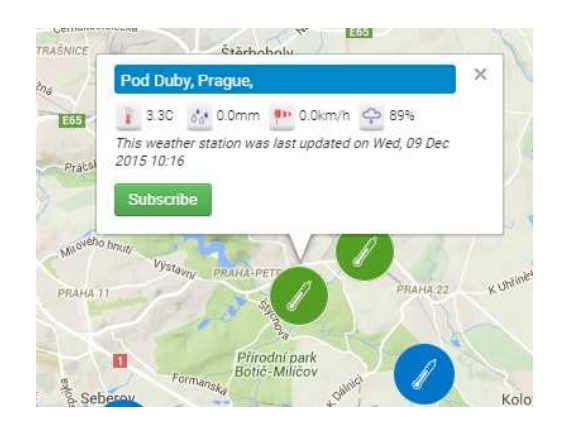

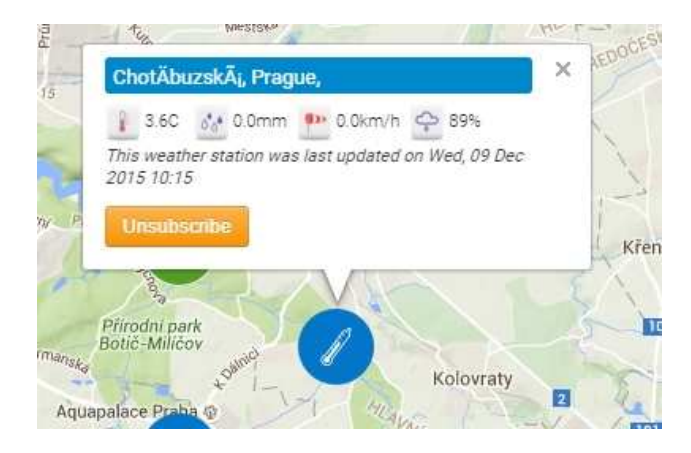

### Information

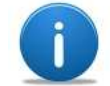

Unable to add this weather station because you have reached your limit of subscribed weather stations

Pokud se vám objeví tato tabulka, znamená to, že meteostanici nemůžete přiřadit, protože jste již dosáhli svému limitu maximálního počtu meteostanic.

#### **Configuration** – konfigurace jednotky

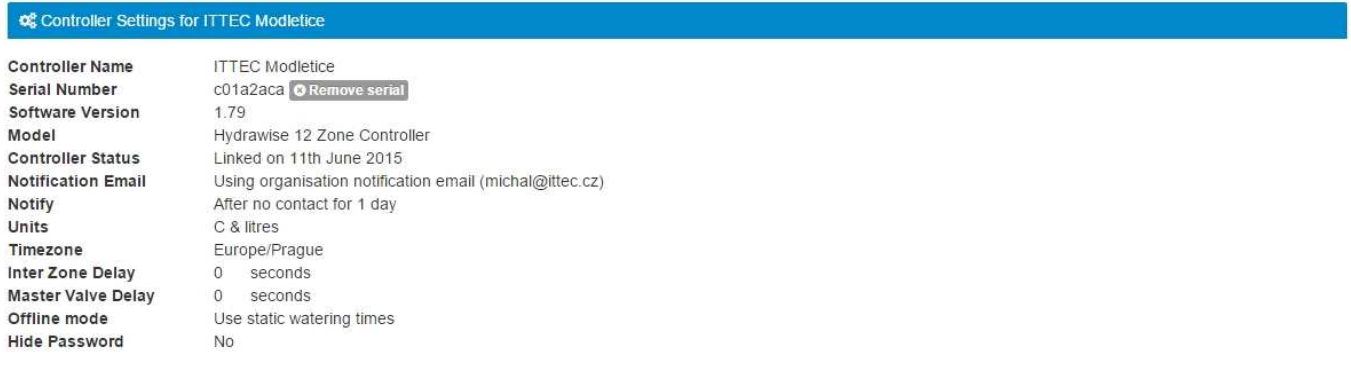

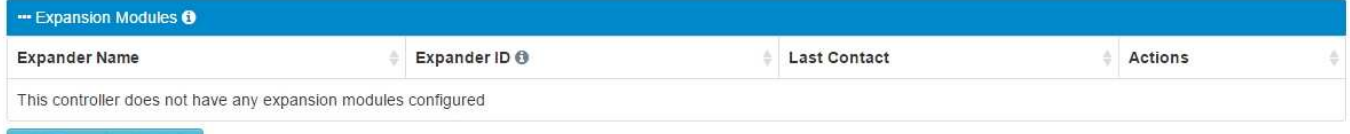

Add Expansion Module

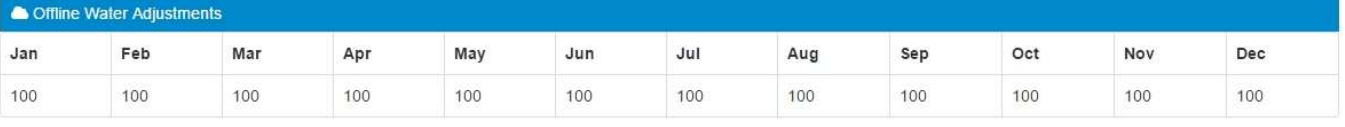

#### **Controller Settings**

Zde můžete kontrolovat a editovat následující údaje:

Controller Name – jméno jednotky

Serial Number – sériové číslo jednotky

Software version – verze softveru

Model – model ovládací jednotky

Controller status – stav připojení jednotky

Notification email – kontaktní mail, na který jsou zasílána organizační upozornění

Notify – volitelná lhůta bez možnosti vzdáleného kontaktu s jednotkou, po které má být posláno upozornění.

Units – jednotky pro teplotu a spotřebu vody

Timezone – časové pásmo

Inter Zone Delay – pauza mezi sekcemi

Master Valve Delay – pauza mezi spuštěním hlavního ventilu a sekcí

Offline mode – pokud jednotka ztratí se vzdáleným ovládáním kontakt na déle než 24 hodin, přepne se do offline modu. Máte možnost určit, co má v takovém případě jednotka dělat:

Use static watering time – jednotka bude zavlažovat dle přednastavených programů.

Don´t water – jednotka nebude zavlažovat

Hide Password – skrýt heslo

**Expansion modules –** kapacitu ovládací jednotky je možno rozšířit pomocí samostatných rozšiřovacích modulů. V této tabulce můžete nový modul vytvořit, nebo starý editovat. Pro přidání klikněte na tlačítko Add Expansion Module.

#### **Offline Water Adjustments** -

Možnost namodelovat procentuelní úpravu dob závlahy při režimu offline (bez dálkového přístupu) pro jednotlivé měsíce.

#### **Setup Wizard** – průvodce nastavením

Pomocí této pomůcky můžete nakonfigurovat svoji ovládací jednotku krok za krokem, stejně jako při prvním připojení.

#### **My Account** – můj účet

#### *Your account detail* – informace o vašem účtu

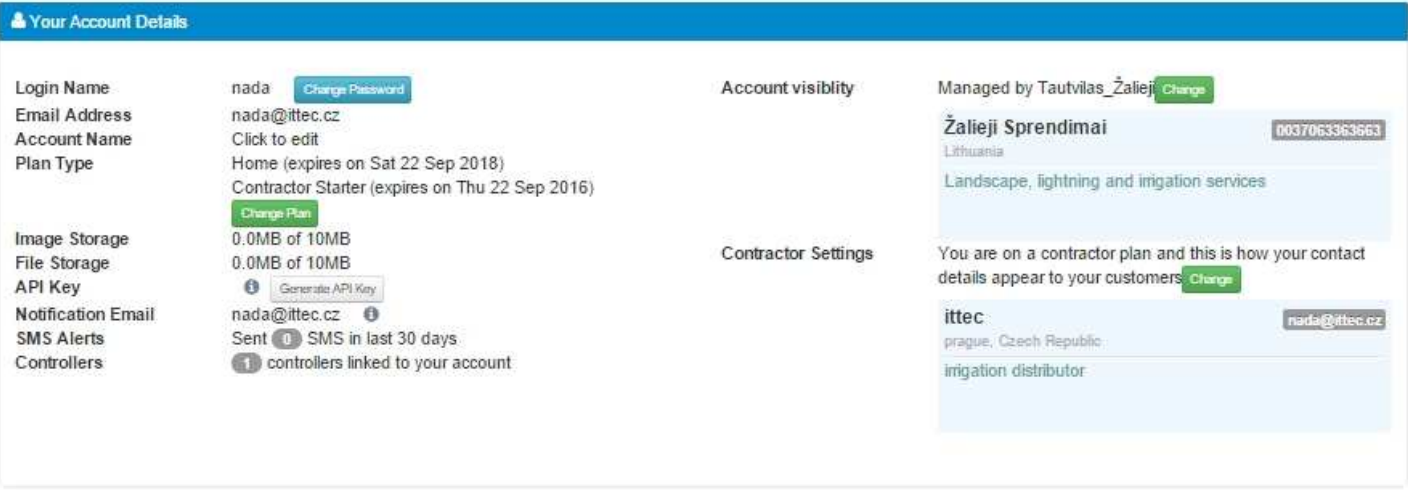

Kromě logovacích a kontaktních údajů je zde také kolonka **Account visibility** – viditelnost vašeho účtu. Zde se bude zobrazovat ten, komu dovolíte přístup na svůj účet.

V kolonce **Contractor Settings** jsou údaje o tom, jak se zobrazujete vy u případných zákazníků, kteří vám povolí přístup na svůj účet.

V kolonce **Plan Type** můžete změnit typ vašeho účtu z Home Plan na Enthusiast, popřípadě přidat Contractor Starter, nebo Contractor. Home Plan a Enthusiast jsou vhodné pro koncové uživatele a liší se hlavně počtem připojených meteostanic. Contractor plány jsou určeny pro instalační firmy, protože umožňují především vzdáleně nahlížet a ovládat ovládací jednotky uživatelů, kteří to povolí.

*My controller Summary* – souhrnné informace jednotce

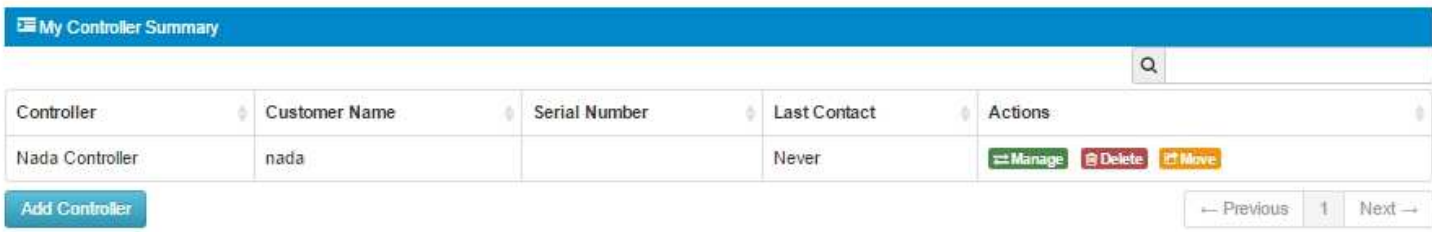

Na svém účtu můžete ovládat a editovat více svých ovládacích jednotek. V této tabulce najdete jejich přehled a máte možnost přístupu do jednotky, případně její vymazání, nebo předání na jiný účet. Také zde můžete jednotky přidat.

*My Account Users* – uživatelé mého účtu

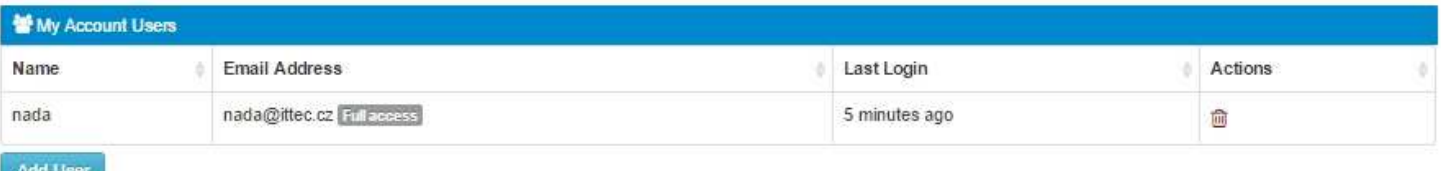

Zde najdete seznam uživatelů, kteří mají k vašemu účtu přístup. Můžete je editovat, vymazat i přidat.

#### *My files* – mé soubory

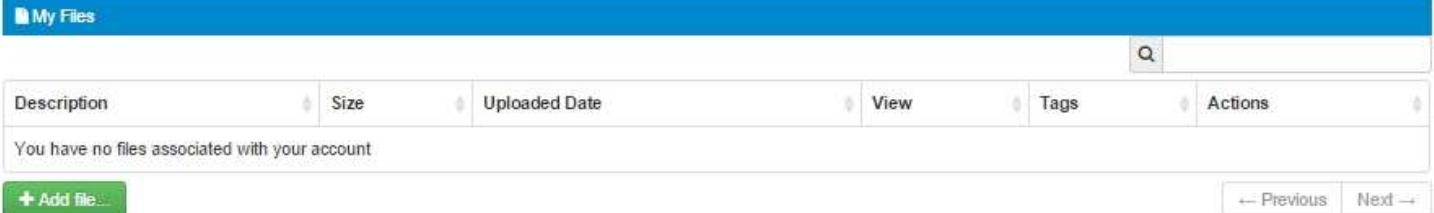

Zde můžete ke svému účtu/ ovládací jednotce nahrát případné související soubory.

#### **Alerts** - alerty

Možnost nastavení a editování výstražných upozornění pokud nastane nadefinovaný stav spotčeby vody – viz oddíl Alerty na str.16.

#### **My customers** – moji zákazníci

Tato funkce se vám nabídne pouze pokud máte Contractor starter, nebo Contracter. Pokud máte pouze Home plan, nebo Enthusiastic nabídka se vám nezobrazí. Na této pozici máte úplný přehled zákaznických jednotek, ke kterým máte přístup.

#### DASHBOARD – úvodní panel

Zde vidíte počet a stav ovládacích jednotek vašich zákazníků a také výčet aktuálních alertů.

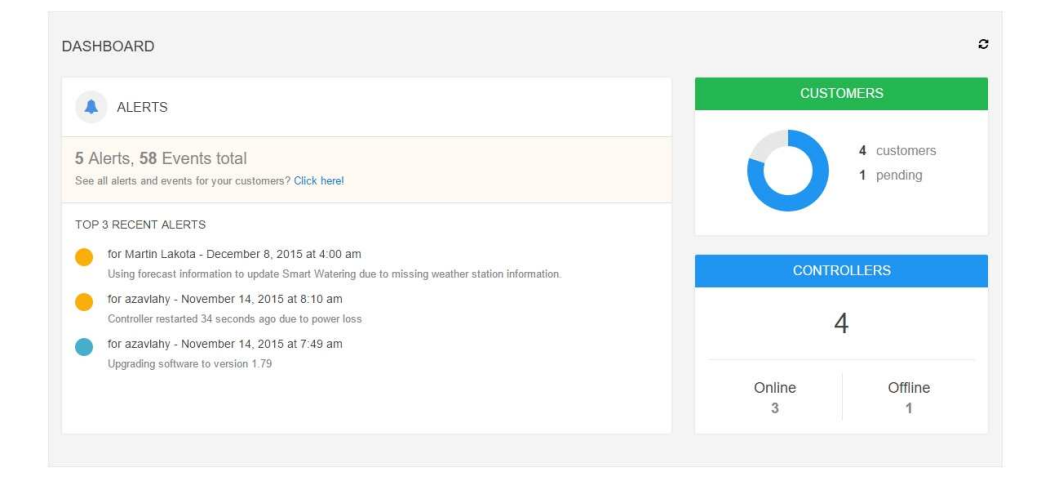

#### CUSTOMERS AND CONTROLLERS – zákazníci a ovládací jednotky

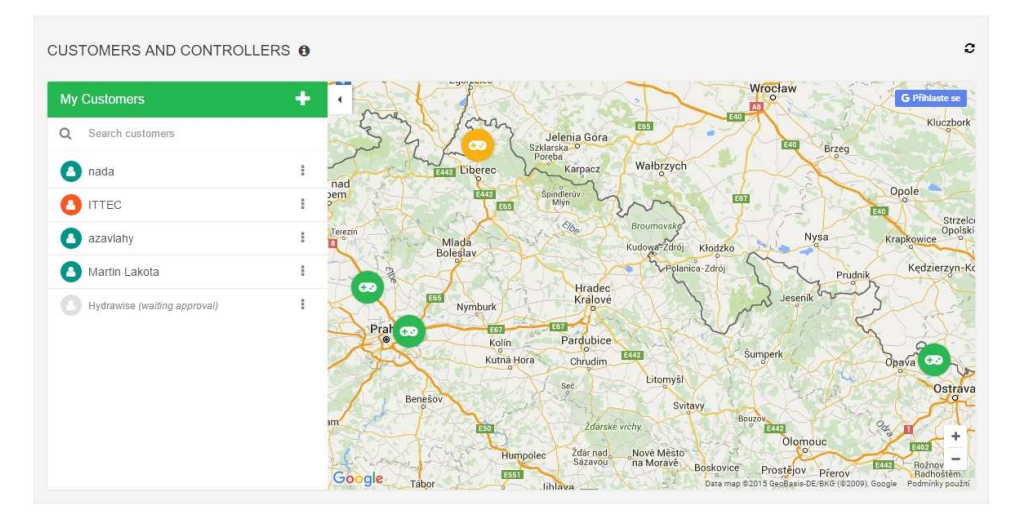

Zde najdete základní informace o všech jednotkách a jejich umístění na mapě.

**Přepínání mezi vám přístupnými jednotkami –** na základní liště je vysvícená ovládací jednotka, ve které se právě pohybujete. Pokud na ni kliknete, nabídne se vám výčet vám přístupných jednotek a kliknutím na kterokoliv z nich se můžete mezi jednotkami pohybovat.

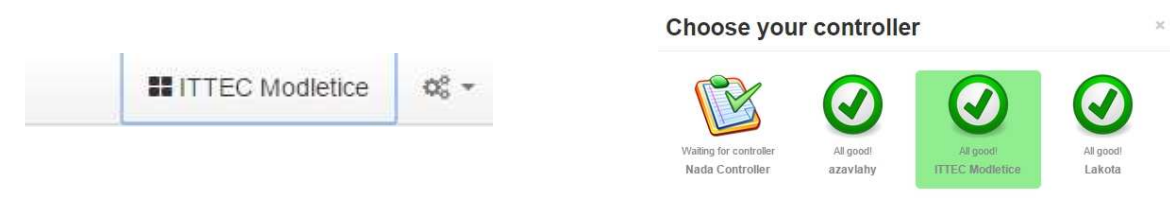

#### CUSTOMER EVENTS – události na zákaznických jednotkách

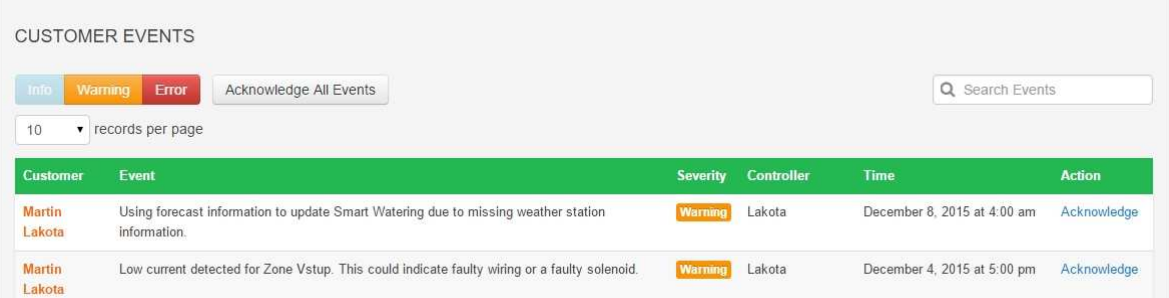

Zde se vám zobrazují všechny nadefinované alerty jednotek, případně poruchové stavy, nebo související informace ke všem jednotkám, ke kterým máte přístup. Pokud kliknete na **Acknowledge,** určíte, ze jste zprávu přečetli a zpráva zmizí.

#### MY BUSINESS – sournné údaje o vašem účtu

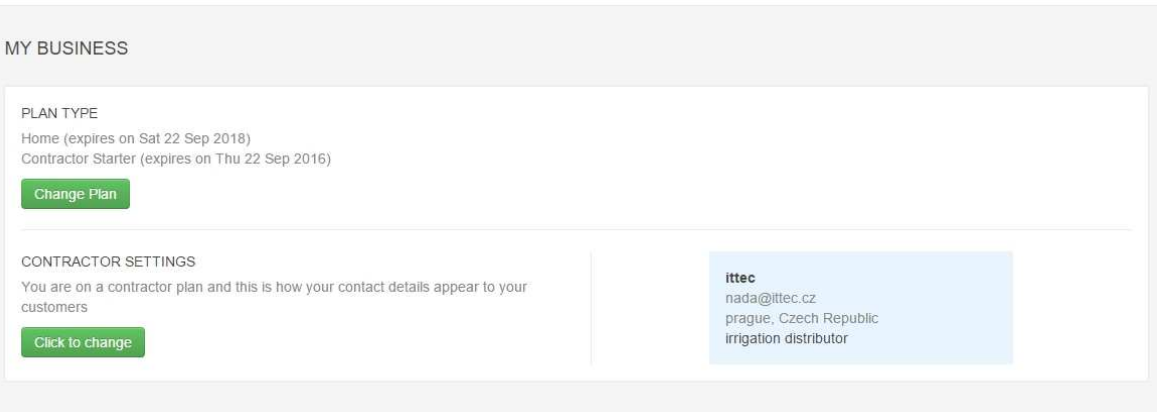

#### **Logout** – odhlášení se z vašeho účtu

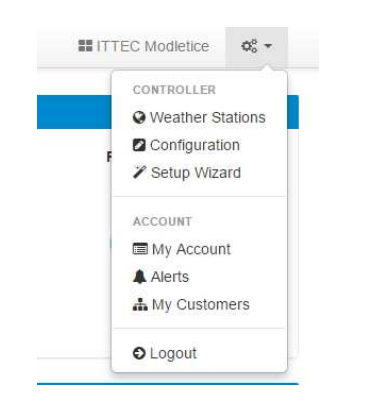

Po kliknutí na pozici Logout budete ze svého účtu odhlášeni a pro možnost dalšího vstupu se budete muset znovu přihlásit přes vaše přihlařovací údaje (email a heslo).